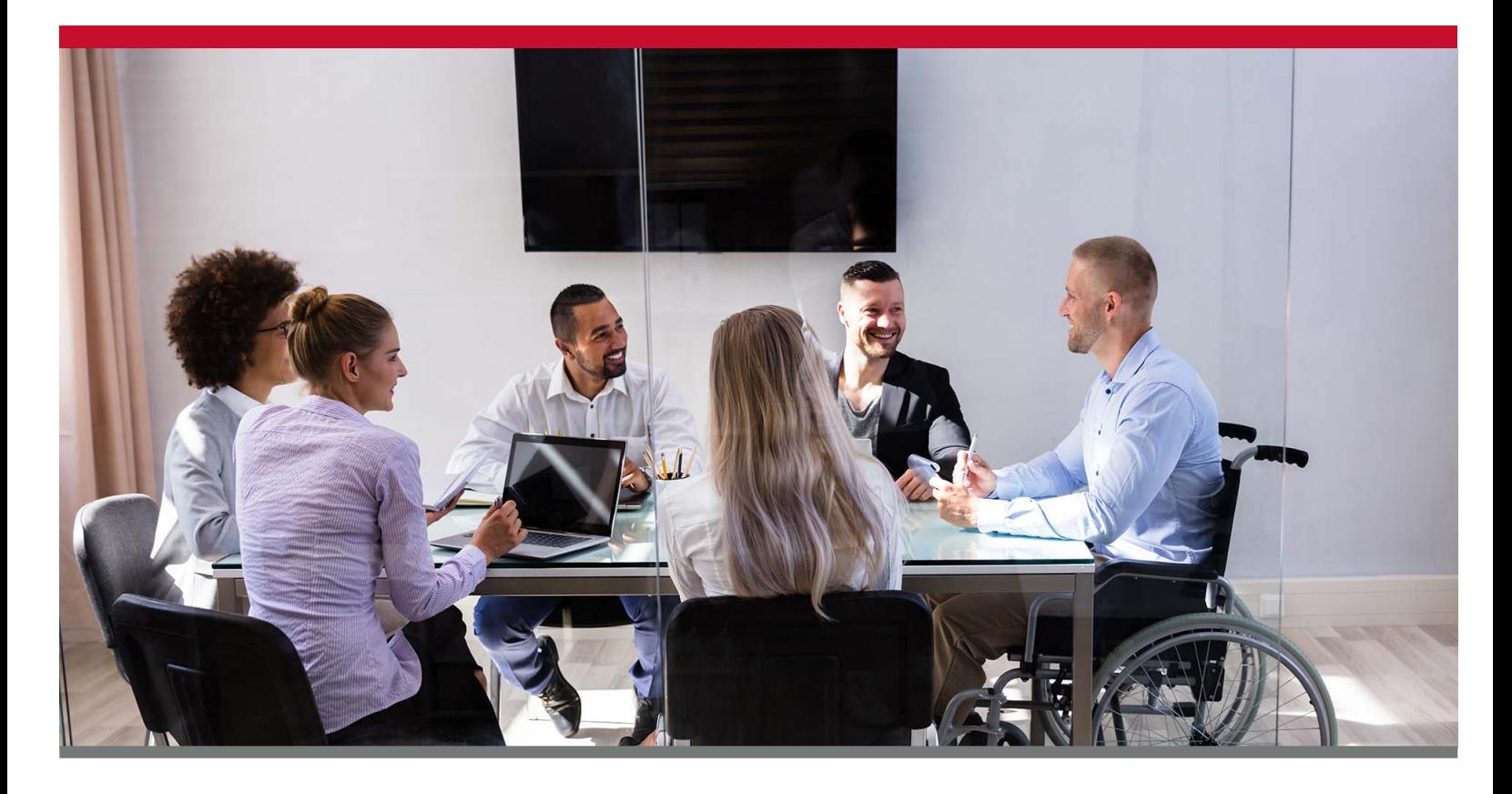

# **&MyPlanTools** EMPLOYER USER GUIDE

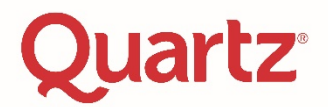

# <span id="page-1-0"></span>**TABLE OF CONTENTS**

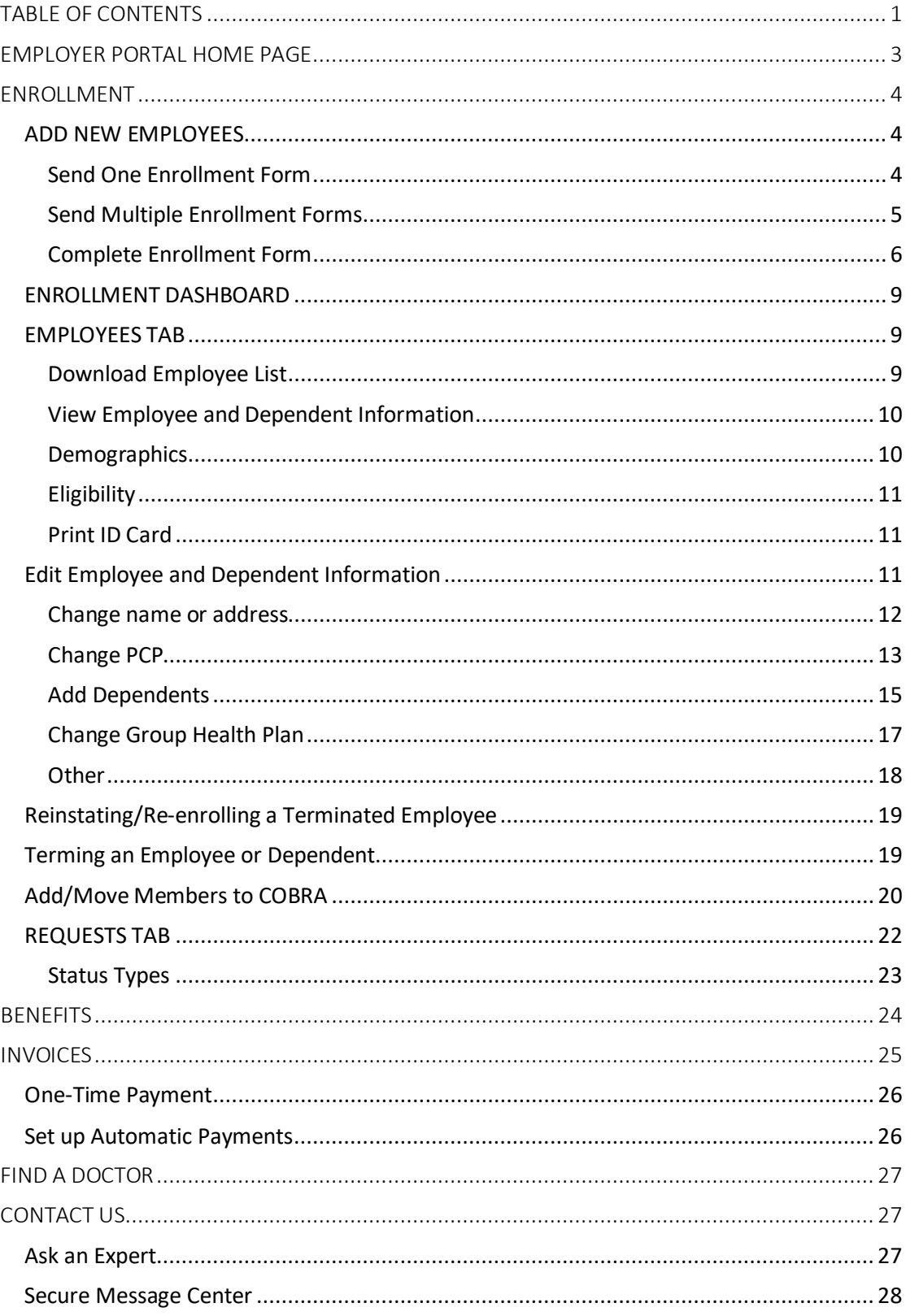

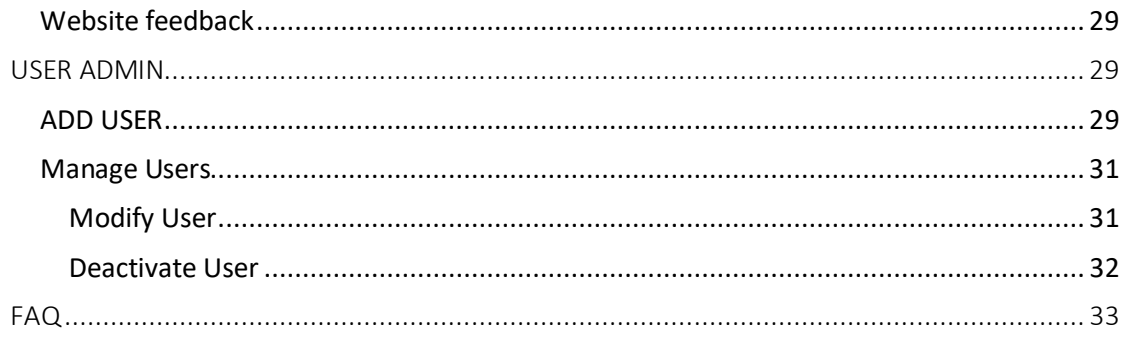

# <span id="page-3-0"></span>EMPLOYER PORTAL HOME PAGE

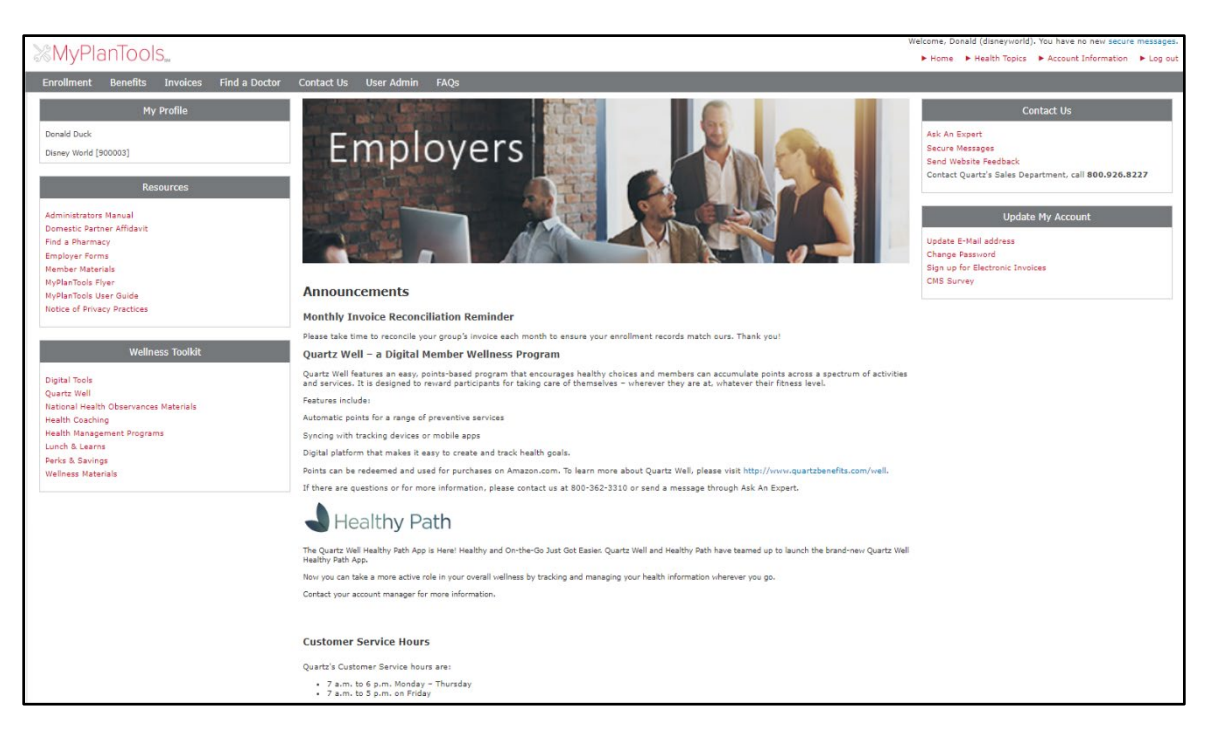

In the upper right-hand corner of the page, there are four links, including:

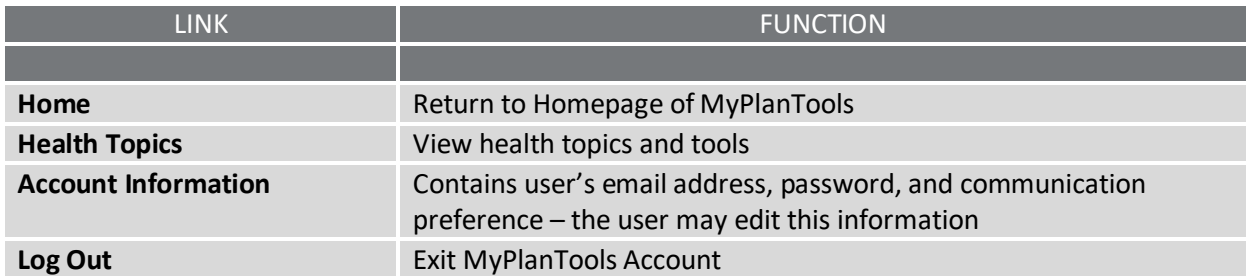

• In the upper-middle of the page, there is a gray menu bar, which includes:

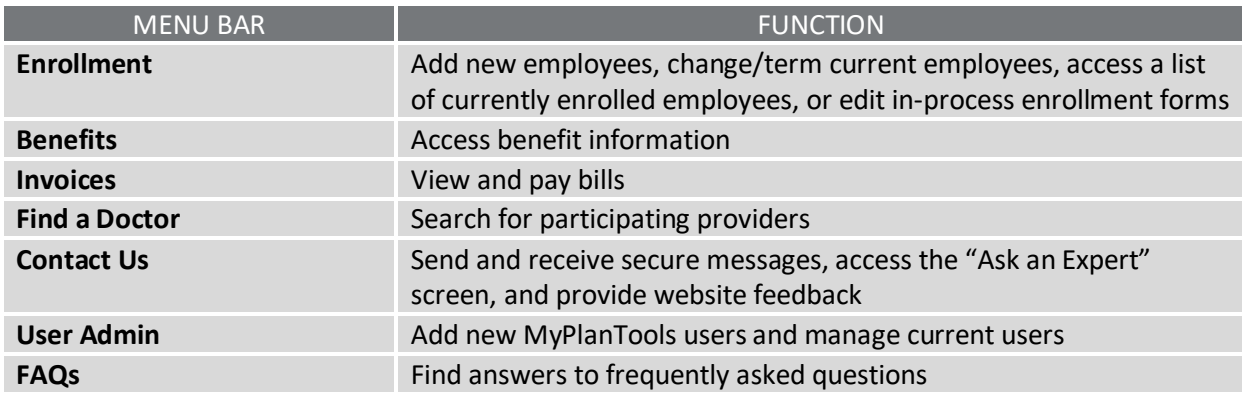

**\*This user guide highlights the functionality of the gray bar menu, starting with Enrollment\***

# <span id="page-4-0"></span>ENROLLMENT

# <span id="page-4-1"></span>**ADD NEW EMPLOYEES**

Employers can send one or multiple enrollment forms or complete the enrollment form on behalf of the employee.

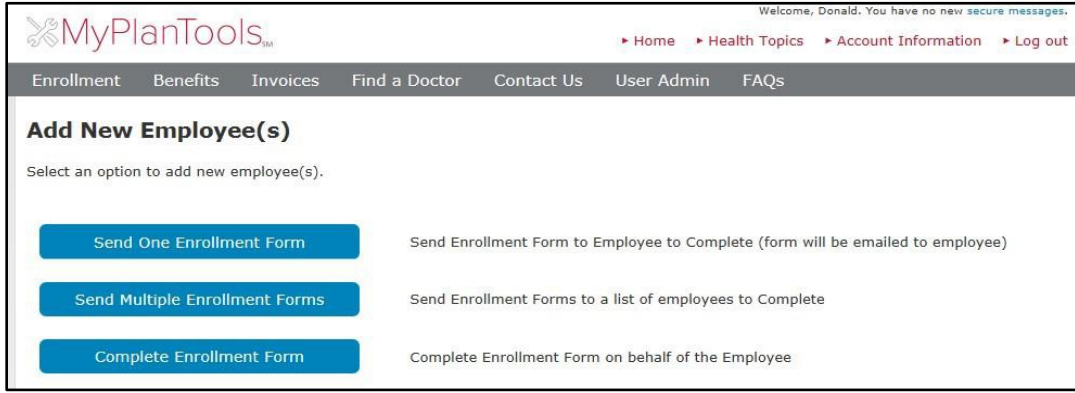

#### <span id="page-4-2"></span>**Send One Enrollment Form**

- The employee will receive an email with a link to complete the enrollment form. Once they submit their enrollment form, you will be able to review it through the enrollment dashboard. The request can be returned to the employee if any changes are needed. If all information is correct, you can submit the
- n asterisk (\*)

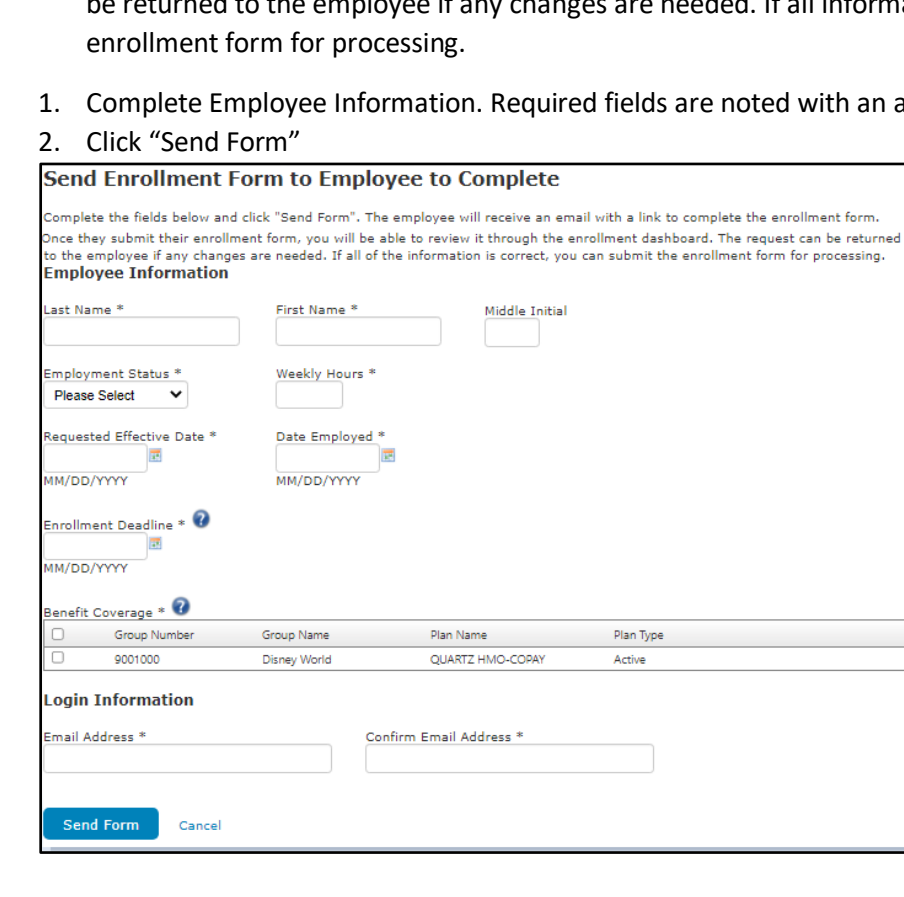

#### <span id="page-5-0"></span>**Send Multiple Enrollment Forms**

- Upload a list of employees eligible to participate in your group's health plan.
- 1. Download the template
- 2. Complete the template by filling out all fields for each employee and save to your computer

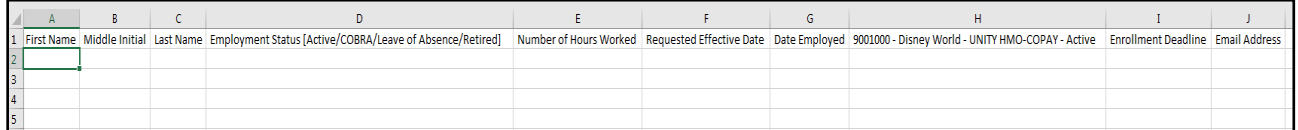

- 3. Click "Choose File"
- 4. Click "Upload and Preview"

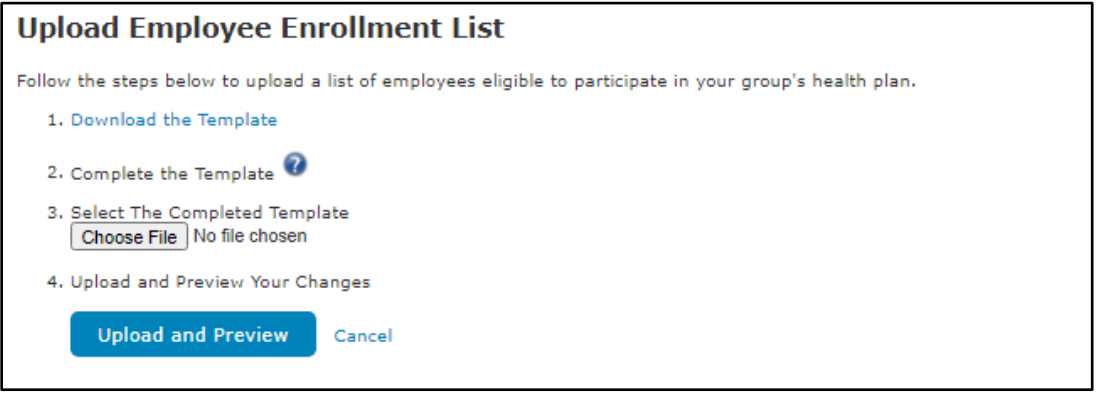

- 5. Review and indicate whether the employer should approve completed employee enrollment forms before submission
	- NOTE Selecting "No" will send all enrollment forms for processing upon employee completion
- 6. Click "Confirm"
- 7. Application Confirmation displays

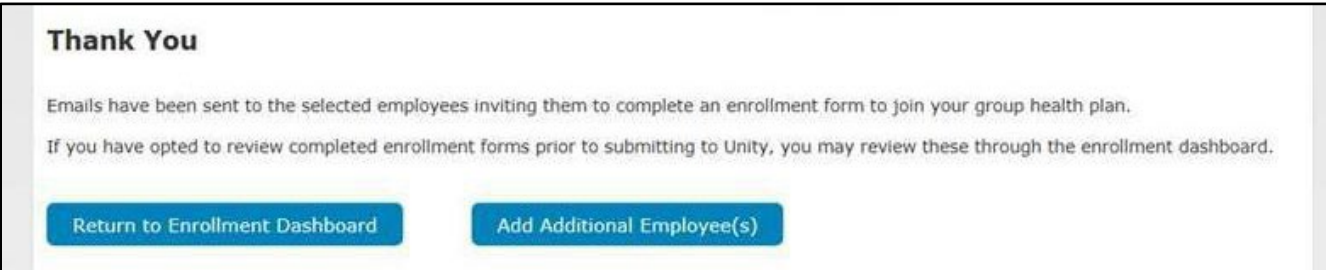

#### <span id="page-6-0"></span>**Complete Enrollment Form**

• Complete Enrollment Form on behalf of the Employee

The below screen will display showing these two options:

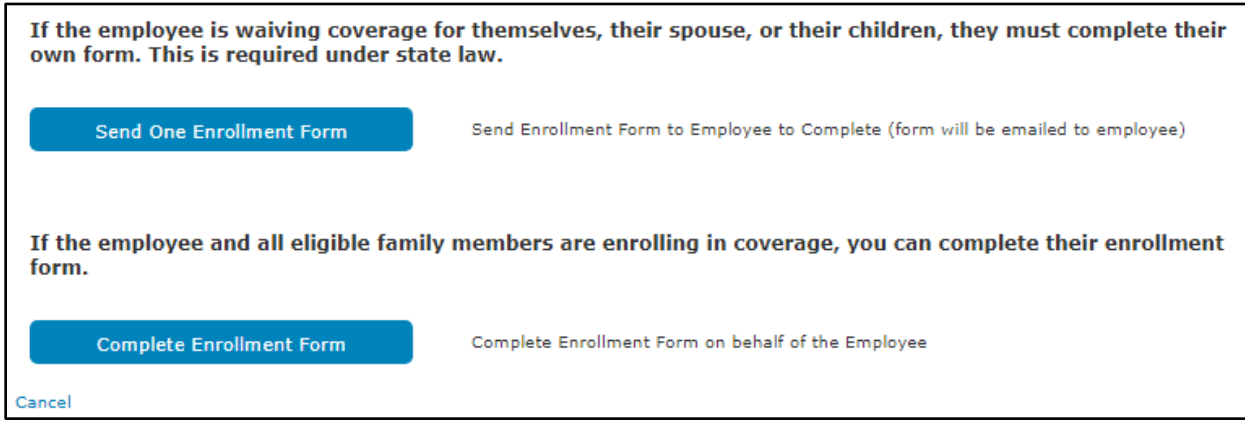

- NOTE The first option only applies to **Small Group Employers** trying to complete an Enrollment Form on behalf of the employee. If the employee under a Small Group Employer is waiving coverage for themselves, their spouse, or their children, they must complete their own form per state law.
- 1. If a Large Group Employer or the employee is not waiving any dependent coverage, please continue and click "Complete Enrollment Form"
- 2. Enter Requested Effective Date (this will bring up all group numbers available for the requested effective date)
- 3. Select Group Number that employee should be enrolled in
- 4. Click Continue

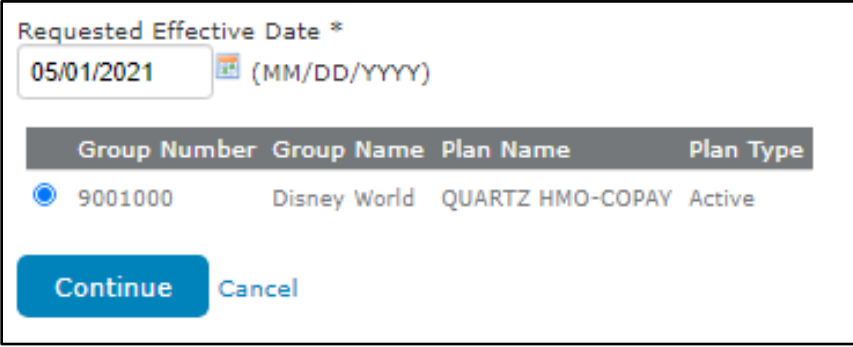

- 5. Complete Employee Information. Required fields are noted with an asterisk (\*)
- 6. Click Continue

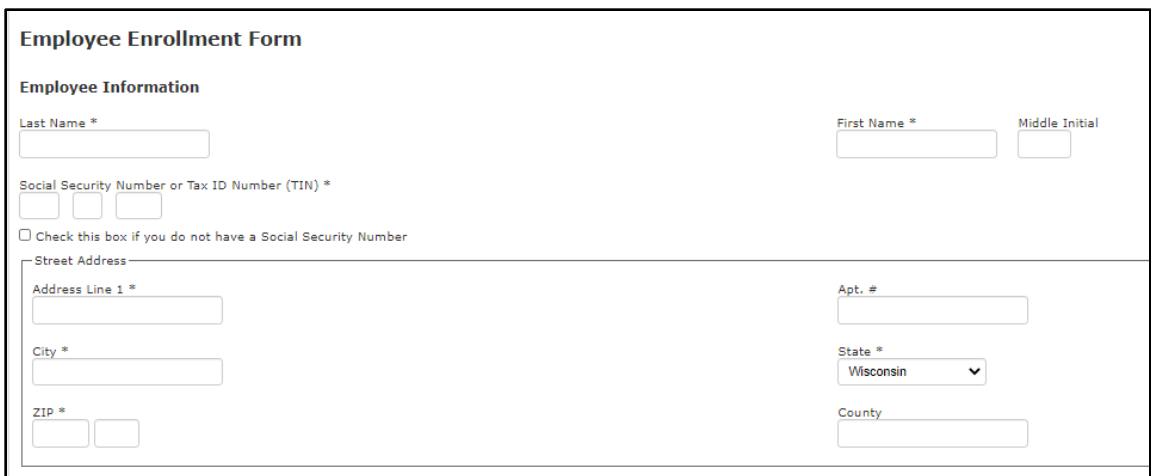

- 7. Select if Dependents will be enrolled on the plan
	- If No, click "No" and "Continue" to move on to Review (Step # 11)
	- If Yes, click "Yes" and "Continue" to complete Dependent Information (Step #8)

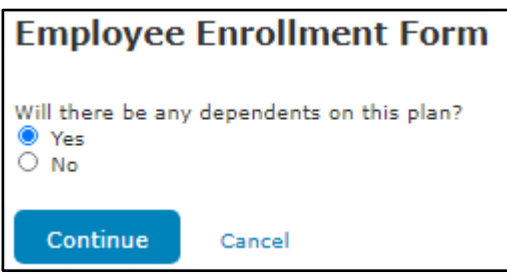

- 8. Complete Dependent Information. Required fields are noted with an asterisk (\*)
- 9. Click "Continue"

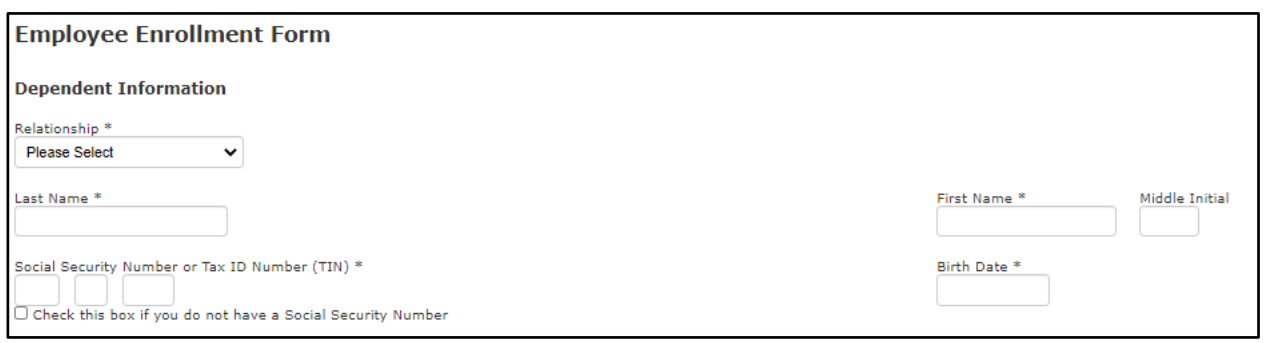

- 10. Complete Steps 7-9 until all dependents have been keyed. Click "Continue"
- 11. Review the information keyed for accuracy. If changes are needed, click "Edit" on the section(s) needing updates. To Cancel the enrollment request, click "Cancel Request." If the enrollment form is accurate and ready to submit, click "Send for Processing."

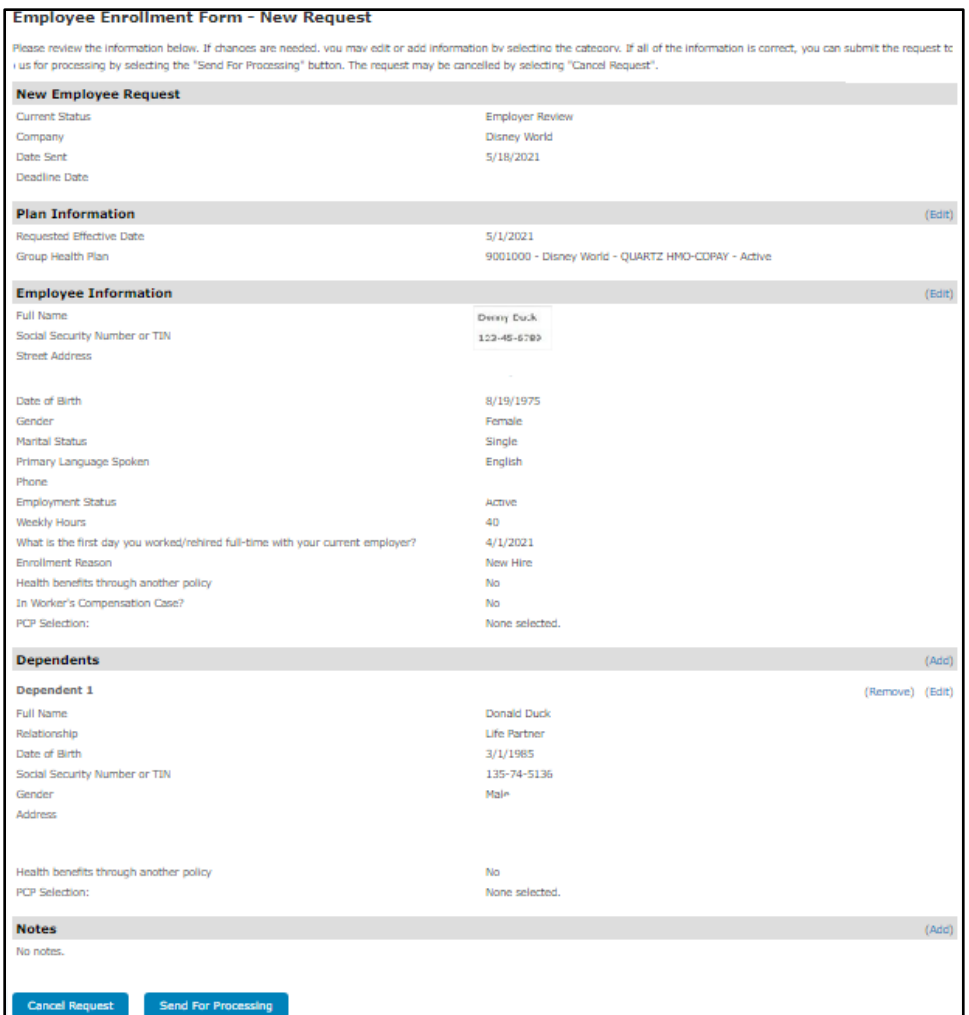

12. Application Confirmation displays

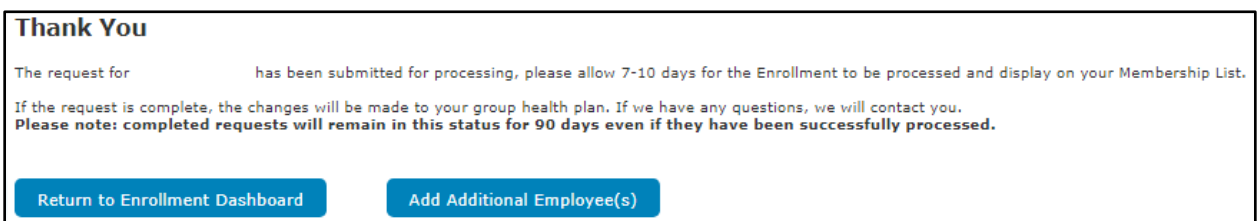

• NOTE – If a member has an urgent prescription request or doctor appointment, the best way to have this expedited is by emailing your sales representative with the urgent request. Please make sure to include the application or a screenshot of the MyPlanTools entry. All other nonurgent requests will follow the normal Enrollment workflow process.

## <span id="page-9-0"></span>**ENROLLMENT DASHBOARD**

- Download Employee & Dependent List
- View employees and dependents participating in the group health plan
- Make updates/changes to those employees and dependents currently enrolled
- Reinstate employee and dependent coverage
- Terminate employee and dependent coverage
- Add/Move Members to COBRA
- View status of MyPlanTools requests

### <span id="page-9-1"></span>**EMPLOYEES TAB**

#### <span id="page-9-2"></span>**Download Employee List**

MyPlanTools Users with a user type of "Employer" and "Employer-Membership" can click on "Download Employee List" and access the group's membership list; chose from the Active, Term, or Both radio buttons for the desired output. The membership list is a comma-separated file (.csv), which automatically opens into an Excel spreadsheet. Once open, the employer can save the file.

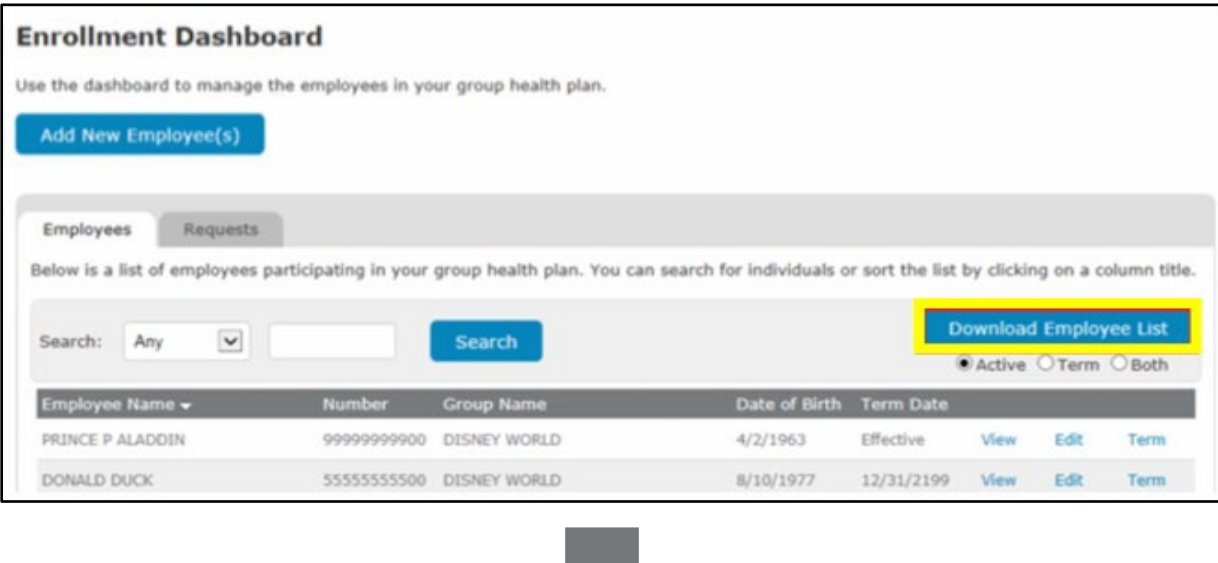

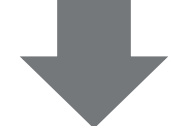

|                            |              |                     |                       |        |                             |              | n        |                                             |                                               |               |       | Pat . | $-19.$           | <b>A</b>                   | <b>COLLEGE</b> | $\mathbf{u}$ | $\sim$                     |                                |
|----------------------------|--------------|---------------------|-----------------------|--------|-----------------------------|--------------|----------|---------------------------------------------|-----------------------------------------------|---------------|-------|-------|------------------|----------------------------|----------------|--------------|----------------------------|--------------------------------|
|                            | Group        | First               |                       |        |                             |              | Employee |                                             |                                               |               |       |       |                  |                            |                | Marital      |                            |                                |
| Participant ID             | Number       | Name                | Last Name             |        | Relationship Effective Date | Term Date ID |          | Plan Name                                   | Street Address                                | City          | State | 210   |                  | Date of Birth Phone Number | Gender         | Status       | PCP Name                   | <b>PCP Facility</b>            |
| 22222222200 9001000 MICKEY |              |                     | Mouse                 | Self   | 7/1/2010                    | Current      |          | UNITY HMO-COPAY - Active                    | 123 MOUSE LANE                                | SAUK CITY     | w     |       | 53583 10/8/1956  | 608-555-1234               | Male           | Married      | <b>BRUCE G BARANSKI MD</b> | <b>EAST CLINIC</b>             |
| 22222222201                |              | 9001000 MINNIE      | Mouse                 | Spouse | 7/1/2010                    | Current      |          | UNITY HMO-COPAY - Active                    | 123 MOUSE LANE                                | SAUK CITY WI  |       |       | 53583 3/27/1956  | 608-555-1235               | Female         |              | LAURA J ZAKOWSKI MD        | <b>EAST CLINIC</b>             |
| 33333333300                |              | 9001000 MUFASA LION |                       | Seif   | 7/1/2010                    | Current      |          | UNITY HMO-COPAY - Active                    | 5892 LION COURT                               | SAUK CITY WI  |       |       | 53583 4/25/1974  | 608-555-1236               | Female         | Married      | SHOBHINA G CHHEDA MD       | WEST CLINIC OFFICE             |
| 3333333301 9001000 SARABI  |              |                     | LION                  | Spouse | 7/1/2010                    | Current      |          | UNITY HMO-COPAY - Active                    | 5892 LION COURT                               | SAUK CITY W1  |       |       | 53583 9/23/1973  | 606-555-1237               | Male           |              | CLAIRE M GERVAIS MD        | ODANA ATRIUM                   |
| 3333333302 9001000         |              | SIMBA               | LION                  | Child  | 7/1/2010                    | Current      |          | UNITY HMO-COPAY - Active 5892 LION COURT    |                                               | SAUK CITY W1  |       |       | 53583 7/30/1999  | 608-555-1238               | Male           |              | KAREN M HILLERY MD         | WEST CLINIC OFFICE             |
| 33333333303 9001000 NALA   |              |                     | <b>LION</b>           | Child  | 7/1/2010                    | Current      |          | UNITY HMO-COPAY - Active 5892 LION COURT    |                                               | SAUK CITY WI  |       |       | 53583 7/13/2001  | 608-555-1239               | Female         |              | KAREN M HILLERY MD         | WEST CLINIC OFFICE             |
| 4444444400 9001000 ROBIN   |              |                     | HOOD.                 | Self   | 8/1/2014                    | Current      |          |                                             | UNITY HMO-COPAY - Active S7714 NOTTINGHAM AVE | SAUK CITY WI  |       |       | 53583 12/29/1979 | 608-555-1240               | Male           | Single       | TONY S CHANG MD            | <b>TWENTY SOUTH PARK</b>       |
| 4444444403 9001000 MAID    |              |                     | <b>MARIAN</b>         | Child  | 9/14/2015                   | Current      |          |                                             | UNITY HMO-COPAY - Active 57714 NOTTINGHAM AVE | SAUK CITY WI  |       |       | 53583 9/14/2015  | 608-555-1241               | Female         |              | THOMAS D MEIER MD          | <b>TWENTY SOUTH PARK</b>       |
| 55555555500                |              | 9001000 DONALD DUCK |                       | Self   | 8/1/2014                    | Current      |          | UNITY HMO-COPAY - Active 416 DUCK RD        |                                               | SAUK CITY WI  |       |       | 53583 8/10/1977  | 608-555-1242               | Female         | Married      | HAINAL K KINDA MD          | WEST TOWNE                     |
| 55555555501 9001000 DAISEY |              |                     | <b>DUCK</b>           | Spouse | 8/1/2014                    | Current.     |          | UNITY HMO-COPAY - Active 416 DUCK RD        |                                               | SAUK CITY WI  |       |       | 53583 9/13/1972  | 608-555-1243               | Male           |              | JAMES E HAINE MD           | WEST TOWNE                     |
| 56665666500                | 9001000 BUZZ |                     | <b>LIGHTYEAR Self</b> |        | 7/1/2010                    | Current      |          | UNITY HMO-COPAY - Active 550 LIGHTYEAR LANE |                                               | SAUK CITY VVI |       |       | 53583 2/12/1968  | 608-555-1244               | Male           | Single       | MARK C ANDERSON MD         | UW HEALTH YAHARA               |
| 7777777700 9001000 PETER   |              |                     | <b>PAN</b>            | Self   | 7/1/2010                    | Current      |          | UNITY HMO-COPAY - Active 506 TINKERBELL DR  |                                               | SAUK CITY WI  |       |       | 53583 9/15/1963  | 608-555-1245               | Male           | Single       | WILLIAM E SCHWAB MD        | NORTHEAST FAMILY MEDICAL CENTE |

\*Resulting Excel Spreadsheet after download

### <span id="page-10-0"></span>View Employee and Dependent Information

By clicking on the "View" button next to the employee's name, the employer can**:**

- View employee & dependent's demographic information
- View eligibility information
- View and print an ID card
	- **NOTE** Terminated employees will stay on the Enrollment Dashboard for two years after their termination.

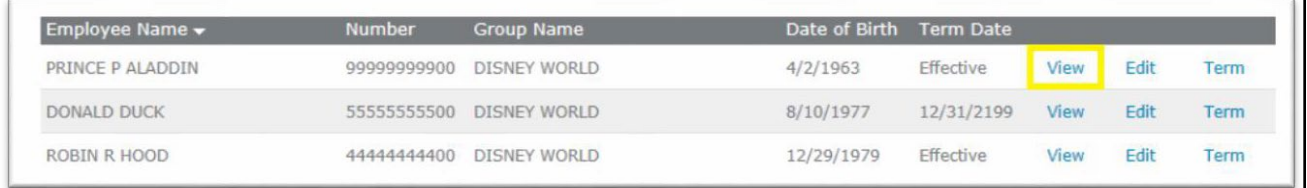

### <span id="page-10-1"></span>**Demographics**

• View demographic information for employees and dependents

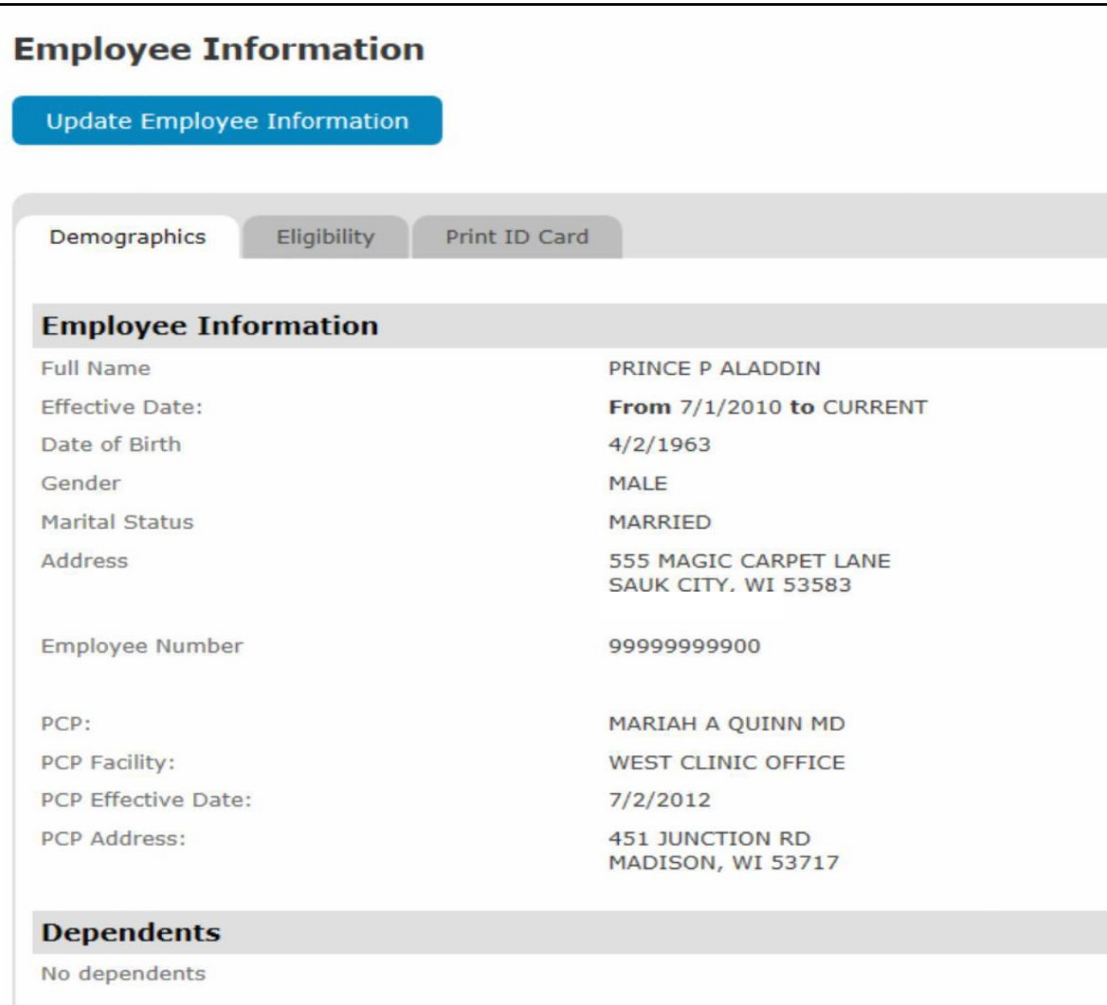

### <span id="page-11-0"></span>**Eligibility**

• View Eligibility information such as effective date, coverage end date, group number/name, and benefit plan information

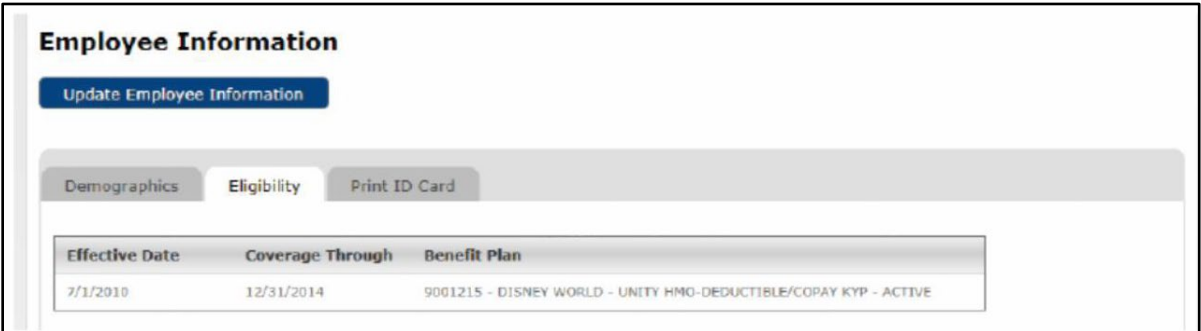

#### <span id="page-11-1"></span>**Print ID Card**

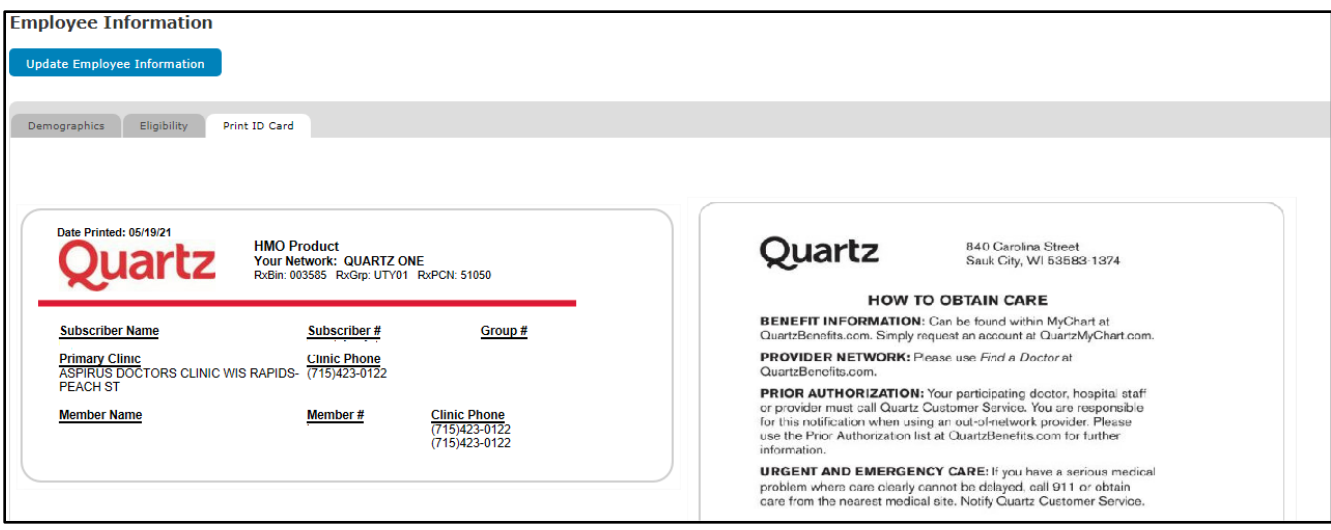

# <span id="page-11-2"></span>**Edit Employee and Dependent Information**

By clicking on the "Edit" button next to the employee's name, the employer can edit the following:

- Change Name or Address
- Change PCP
- Add Dependents
- Change COBRA Plan See Page 19 for directions
- Change Group Health Plan
- Other

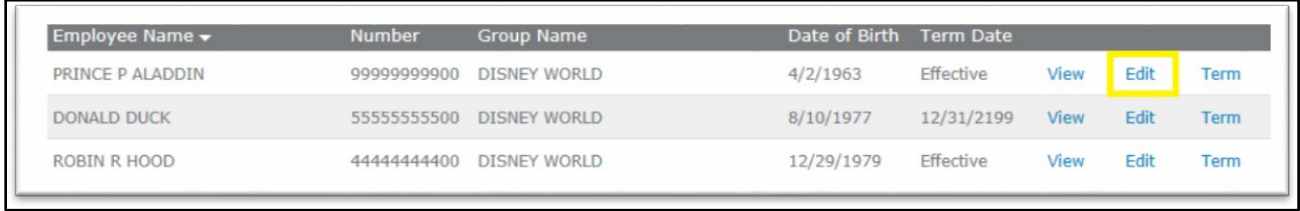

### <span id="page-12-0"></span>**Change name or address**

1. Click "Edit" next to "Change Name" or "Change Address"

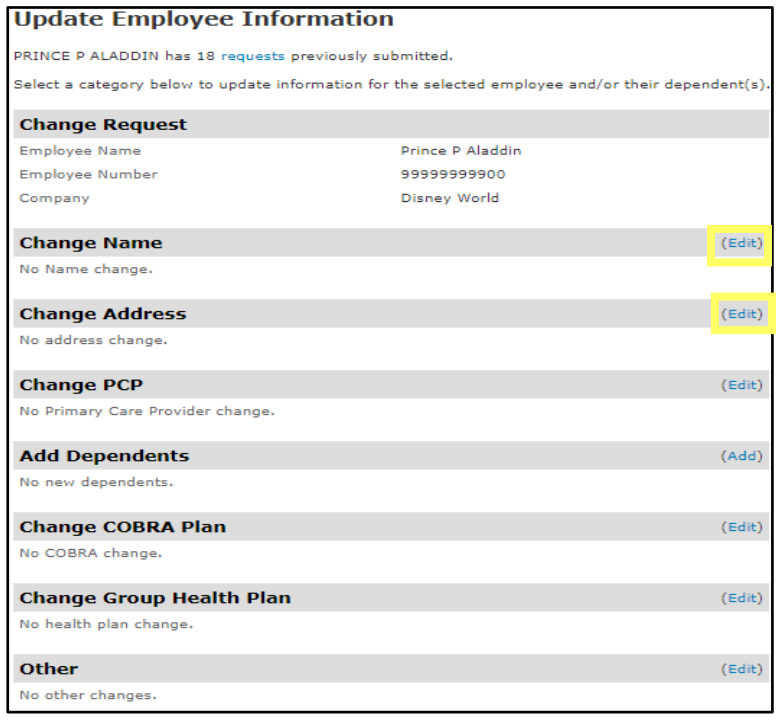

2. Select member(s) at the top that the change applies to, enter the effective date, and update all/any fields that are changing

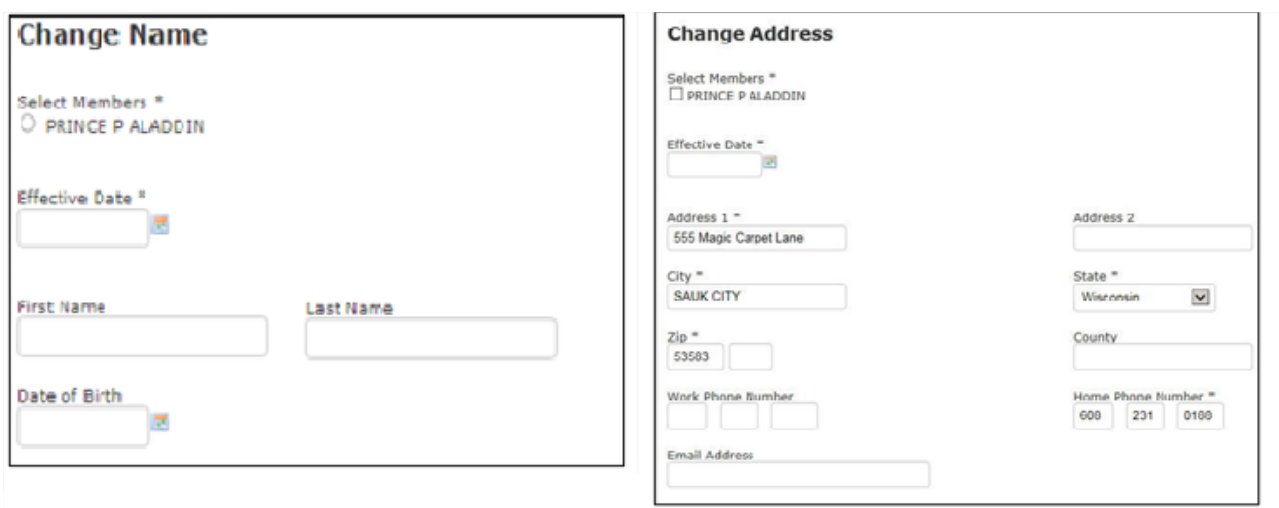

3. Click "Continue," review for accuracy, and click "Send for Processing"

# <span id="page-13-0"></span>**Change PCP**

1. Click "Edit" next to "Change PCP"

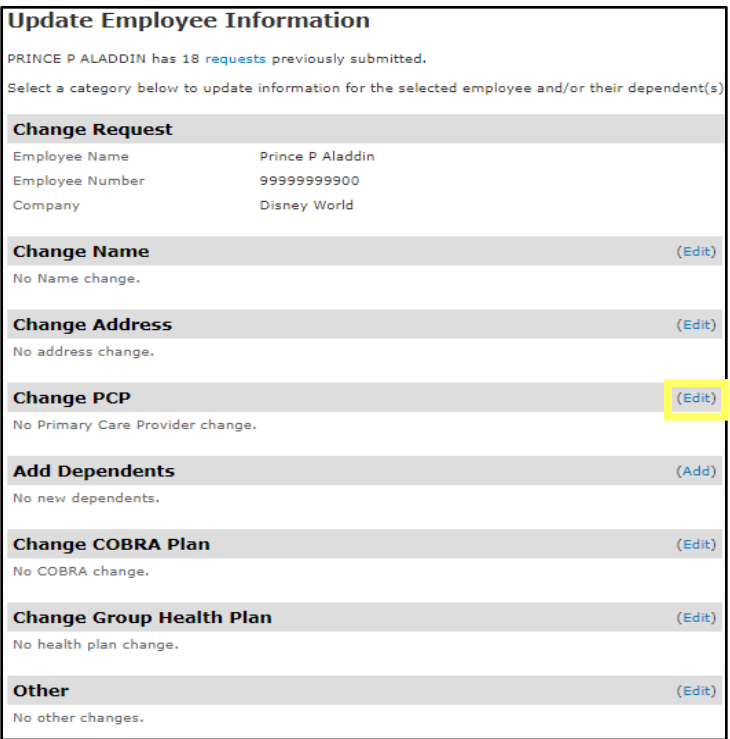

2. Select member(s) at the top that the change applies for

3. Under "Select PCP or Clinic," click "Edit"

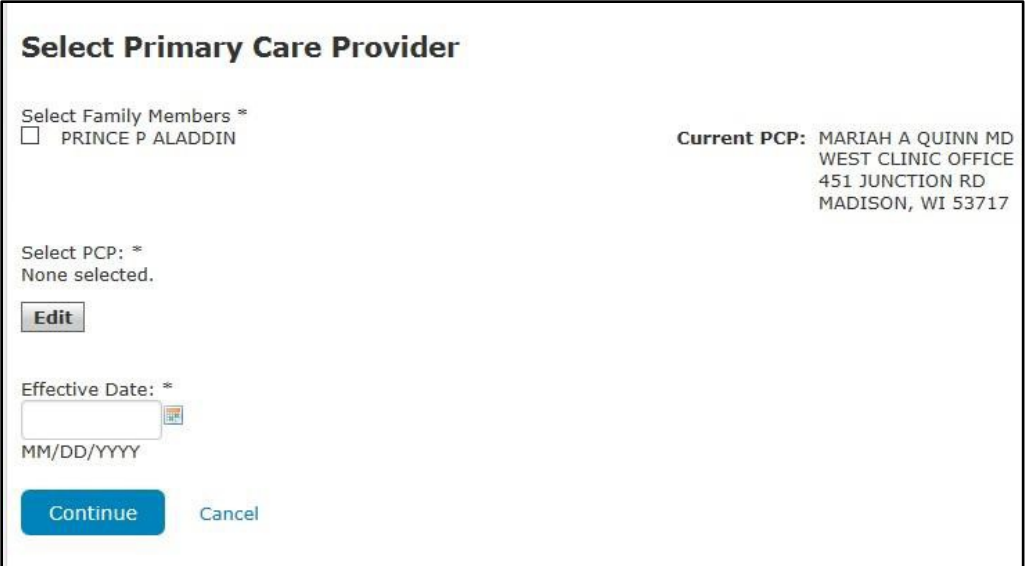

4. Click either "Select a Provider" or "Select a Clinic" and enter search criteria followed by clicking "Search." Choose a provider or clinic and click "Select." Click "Yes" or "No" (if prompted) if this new selection is the employee's current PCP. There is also an option of "Assign" If you want Quartz to assign a PCP closest to the employee's home.

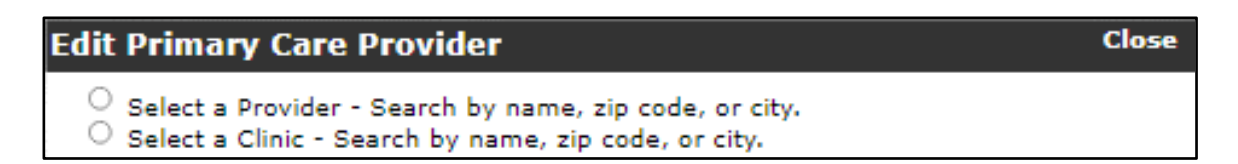

- 5. Enter effective date
- 6. Click "Continue," review for accuracy, and click "Send for Processing"

### <span id="page-15-0"></span>**Add Dependents**

1. Click "Add" next to "Add Dependents"

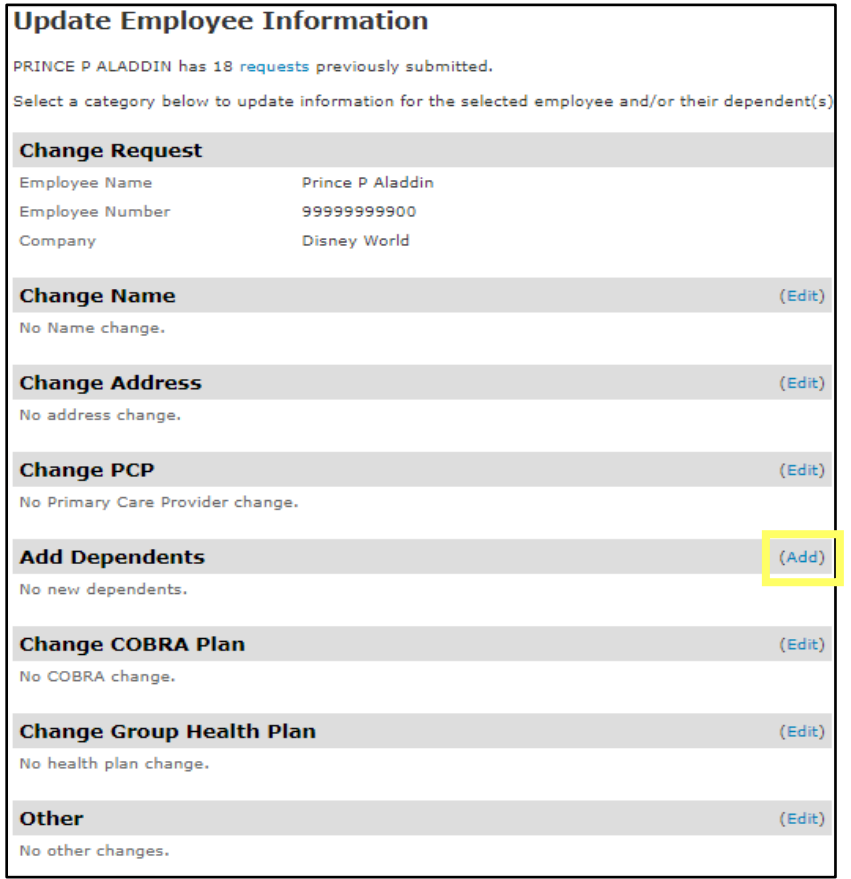

- 2. Complete Dependent information. Required fields are noted with an asterisk (\*)
- 3. Click "Edit" under "Select Primary Care Provider (PCP)" to choose a PCP for the dependent
- 4. Click "Continue"

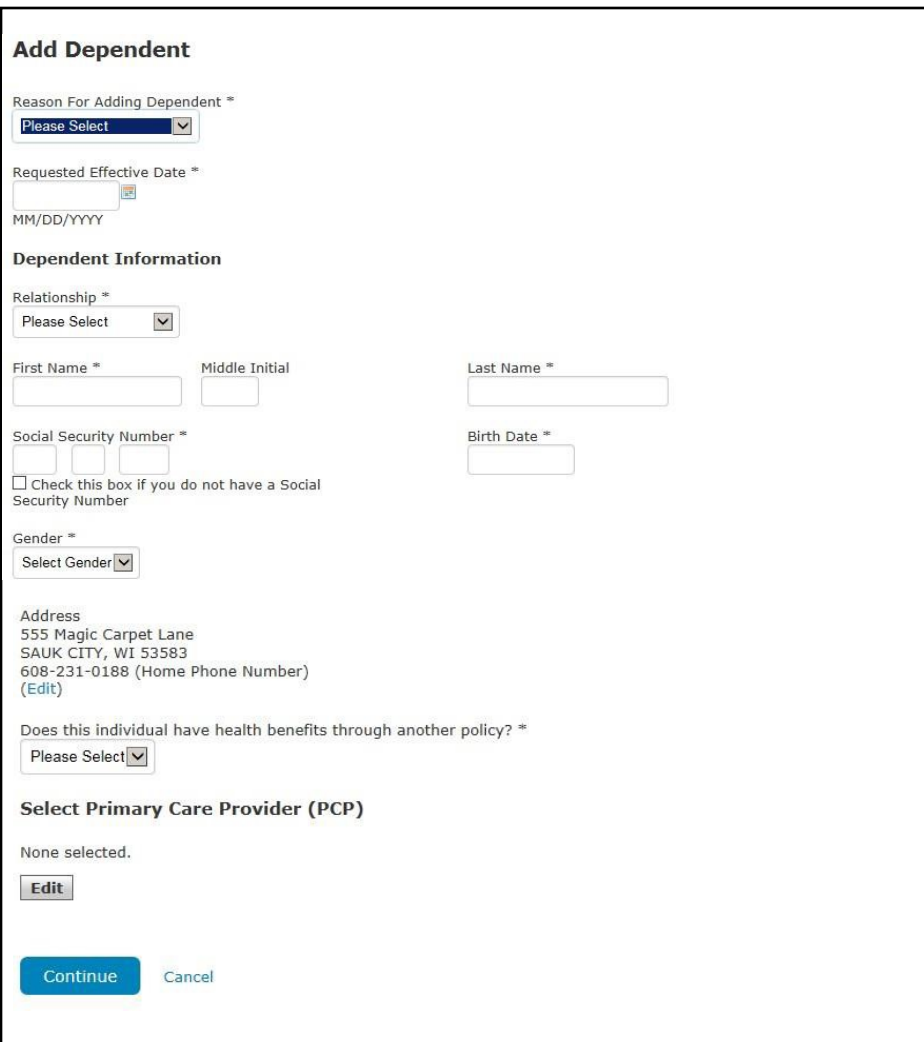

5. Indicate if there is another dependent to add. If "Yes," repeat the above process until all dependents are added. If "No," click "Continue," review for accuracy, and click "Send for Processing."

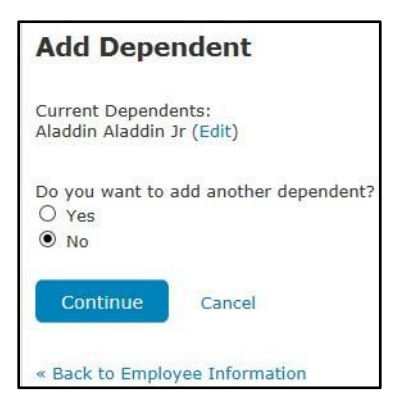

#### <span id="page-17-0"></span>**Change Group Health Plan**

1. Click "Edit" next to "Change Group Health Plan"

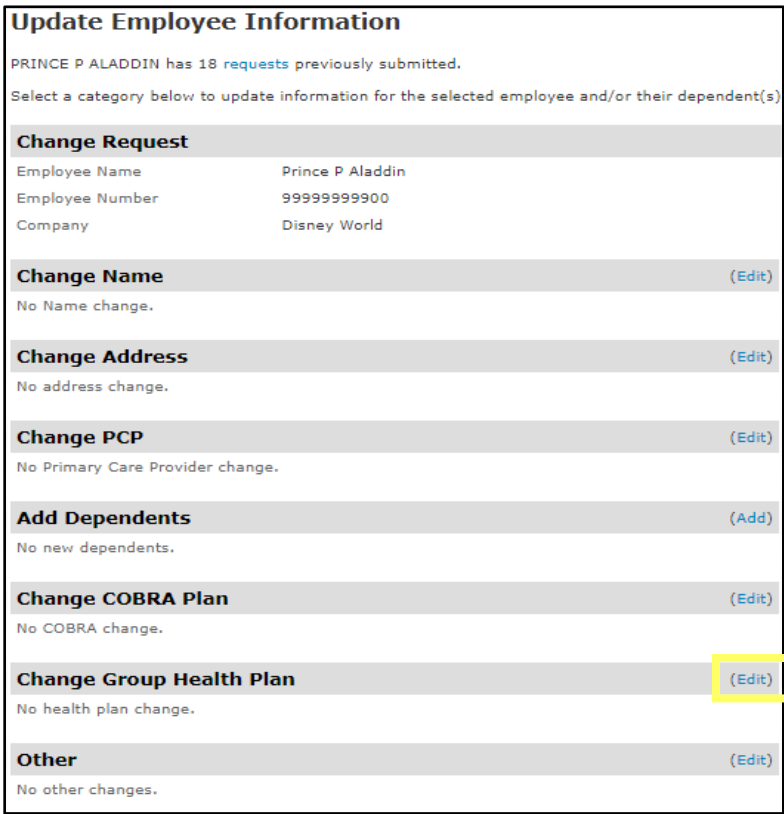

- 2. Enter the effective date for the new coverage
- 3. Choose the group health plan to change to from the list of options available
- 4. Select the reason for the change from the drop-down menu. If "Other" is chosen, a field appears to type the reason
- 5. Click "Continue," review for accuracy, and click "Send for Processing"

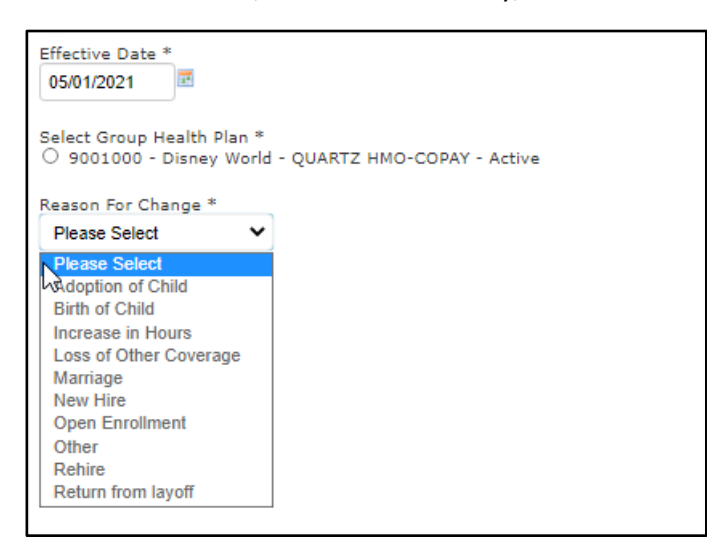

### <span id="page-18-0"></span>**Other**

1. Click "Edit" next to "Other"

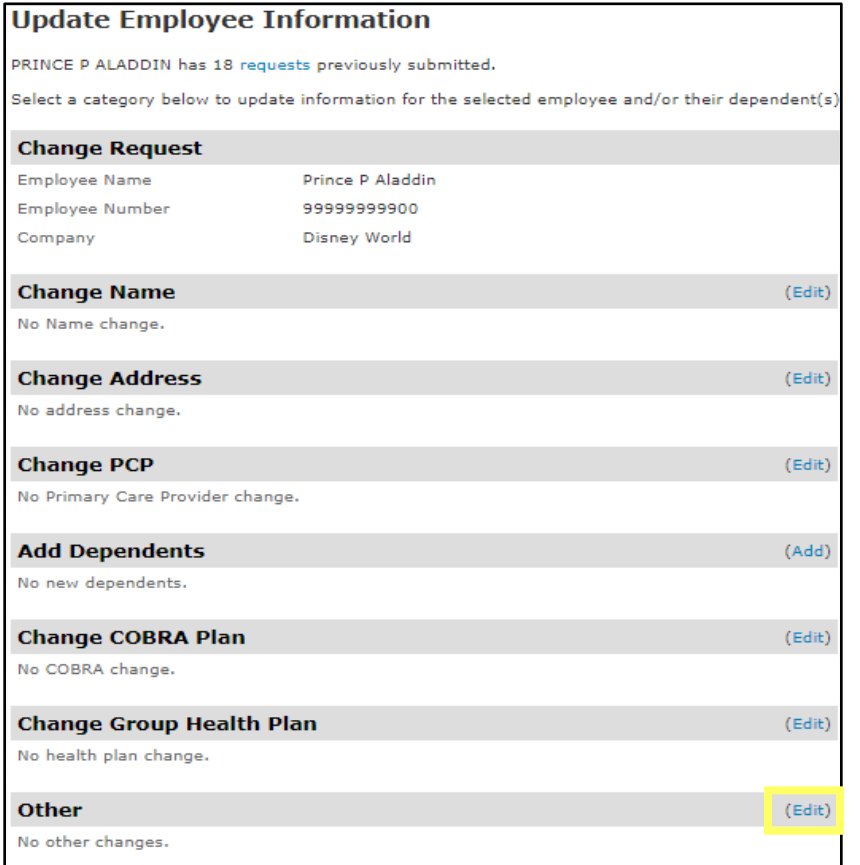

- 2. Type details for "Add Other Change" and enter the effective date
- 3. Click Continue," review for accuracy, and click "Send for Processing"

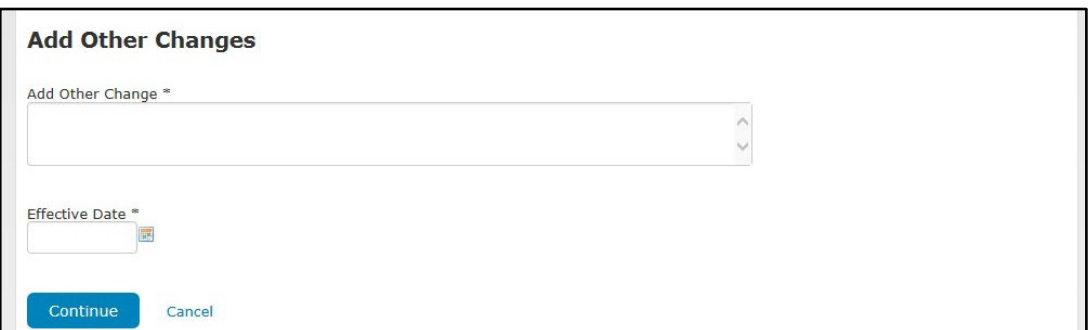

# <span id="page-19-0"></span>**Reinstating/Re-enrolling a Terminated Employee**

By clicking the "Reinstate" button next to the employee's name, the employer can re-enroll the employee

1. Click "Reinstate" next to the employee's name

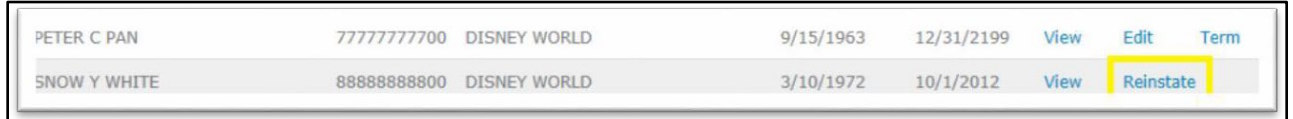

- 2. Follow the instructions 1-6 listed above in the "Complete Enrollment Form" section
- 3. Fill in any missing information that is not pre-filled and also review any pre-filled information for accuracy.
	- o Note SSN is not pre-filled in as we do not store that information in the portal. Employment Status, Weekly Hours, Date Employed, Enrollment Reason, other health benefits, and Workers Compensation are also not filled in as that information needs to be re-confirmed

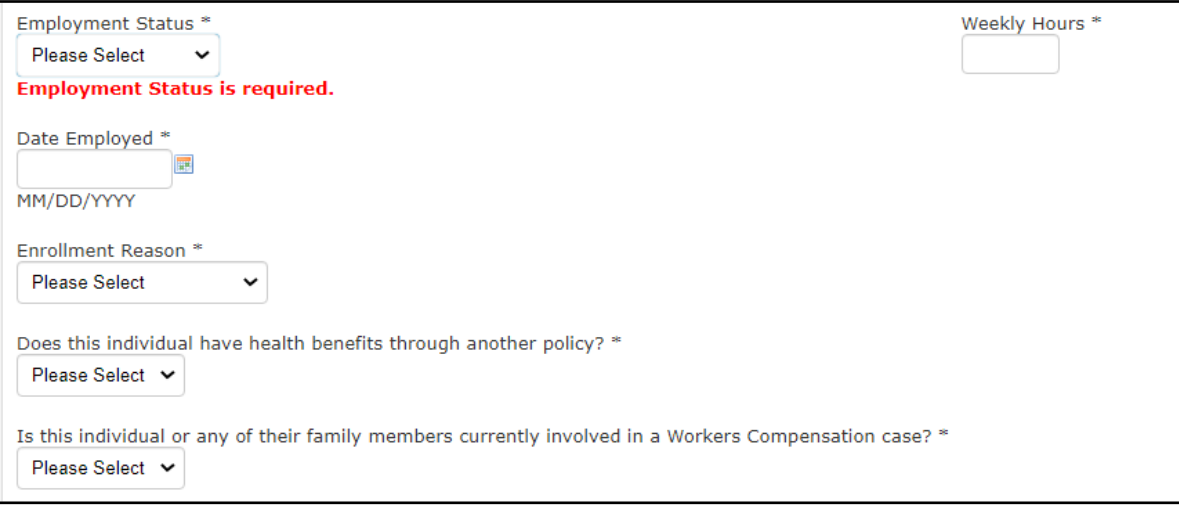

- 4. Click "Continue"
- 5. Follow the instructions 7-12 listed above in the "Complete Enrollment Form" section

# <span id="page-19-1"></span>**Terming an Employee or Dependent**

By clicking the "Term" button next to the employee's name, the employer can terminate either an employee or an employee's dependents

1. Click "Term" next to the employee's name

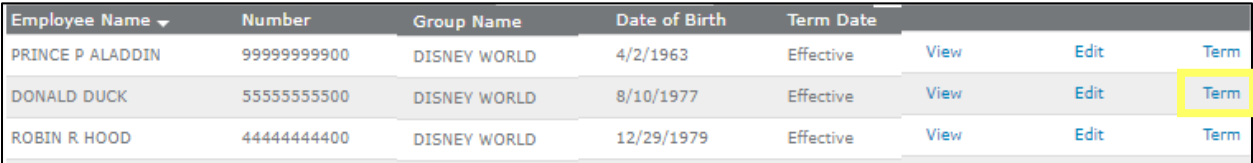

- 2. Select "Yes" under "Terminate Coverage" for any member that should be terminated. Leave "No" selected for any member(s) that should remain Active, if necessary.
	- **NOTE** The Term Request will only be sent for those members you select "Yes." If you only want to term a dependent(s), only select "Yes" for that dependent(s) and leave "No" selected for the employee and anyone else who should remain Active. If terming the entire family, select "Yes" for the subscriber, and the entire family will default to "Yes" as well.
- 3. Enter end date under "Date of Termination" for all members who will be terming. If any Active members are remaining, leave blank.
- 4. Select the reason for termination under "Reason" for all members who will be terming. If any Active members are remaining, leave blank.

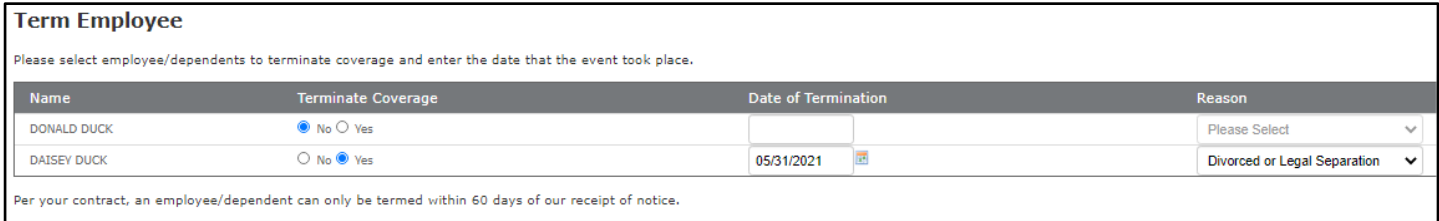

5. Click "Continue," review for accuracy, and click "Send for Processing"

# <span id="page-20-0"></span>**Add/Move Members to COBRA**

There are two ways to move members to COBRA from the Enrollment Dashboard. Both ways are outlined below. Option #1 is primarily used if the member elects COBRA coverage after the termination request is sent. Option #2 is primarily used if the member knows they want to elect COBRA before the employer sends through the termination request.

#### **Option #1: Term the Member and then Reinstate**

- 1. Follow all directions listed above in the "**Terming an Employee or Dependent**" section
- 2. After sending the term through for processing, click "Return to Enrollment Dashboard"

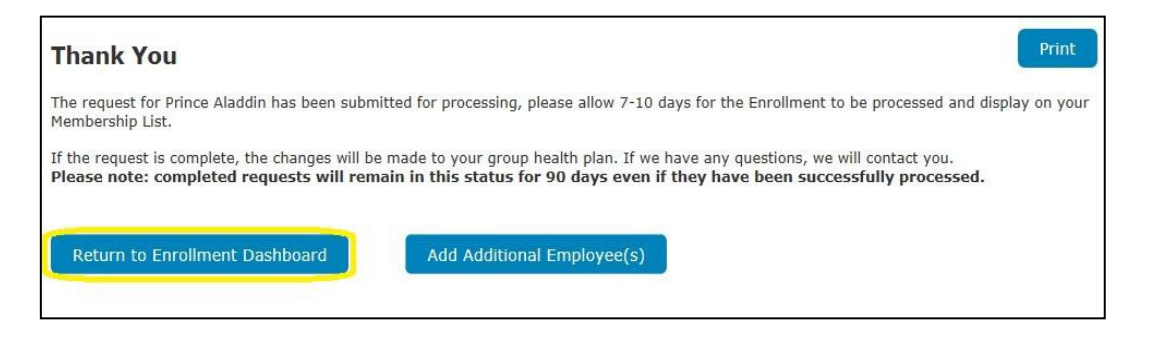

3. Follow directions listed above in the "**Reinstating/Re-enrolling a Terminated Employee**" section

- **IMPORTANT TO NOTE** You cannot reinstate the member until after the member's term date has passed. The reinstate button will not be available until the term date has passed, as the member will still technically be "Active" in our system.
- 4. In the "Select a Group Health Plan" screen, select the appropriate COBRA group that the member should be moved to. If there is no corresponding COBRA group, select the Active group number that the member is/was enrolled in. Then click "Continue."
- 5. Once in the "Edit" section of the Employee Information, make sure to:
	- Update any Employee Information if necessary
	- Under the "Employment Status" drop-down, change to COBRA and
	- Fill in "Weekly Hours" and "Date Employed"
	- Under the "Enrollment Reason" drop-down, change to COBRA
	- Update the "COBRA Start Date" to the date after the employee termed
	- Select the appropriate reason for COBRA under the "COBRA Reason" drop-down

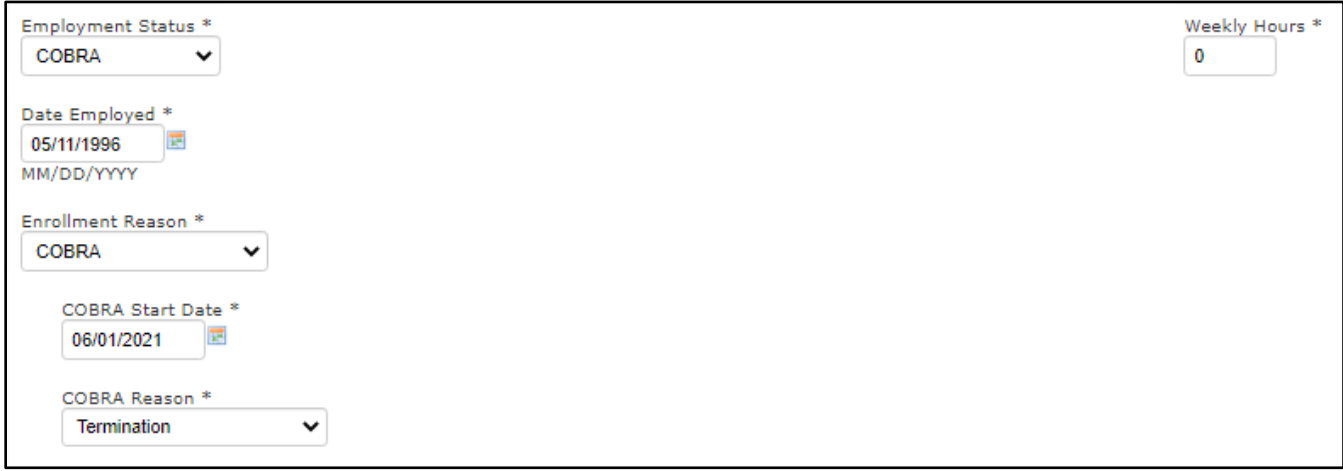

- 6. Click "Continue"
- 7. Follow the instructions 7-12 listed above in the "Complete Enrollment Form" section

#### **Option #2: Change the Members to COBRA Plan**

1. Click "Edit" next to the employee's name

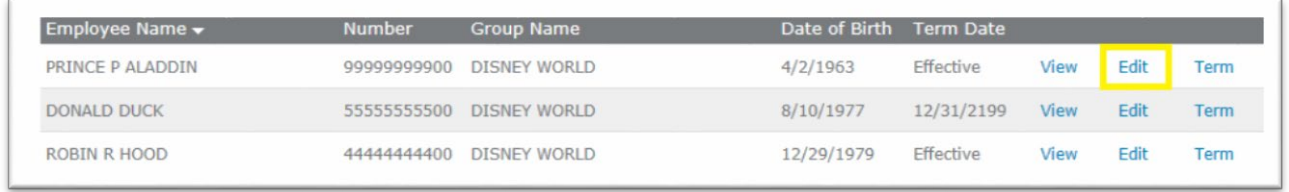

2. Click "Edit" next to the "Change Group Health Plan" tab

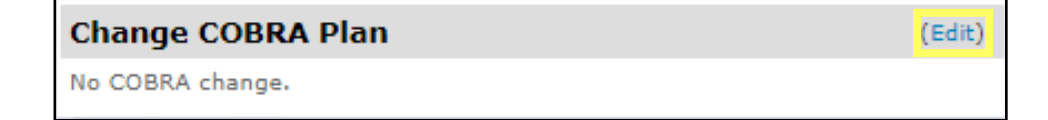

- 3. Select Member(s) who will be enrolling in COBRA coverage. If there is a member(s) that will not transfer to COBRA coverage from Active coverage, leave them unchecked
- 4. Enter the effective date of COBRA coverage, the day after the employee termed
- 5. Select the appropriate reason for COBRA under the "Reason for Change" drop-down
- 6. Select the appropriate COBRA group that the member should be moved to. If there is no corresponding COBRA group, select the Active group number that the member is/was enrolled in
- 7. Click "Continue," review for accuracy, and click "Send for Processing"

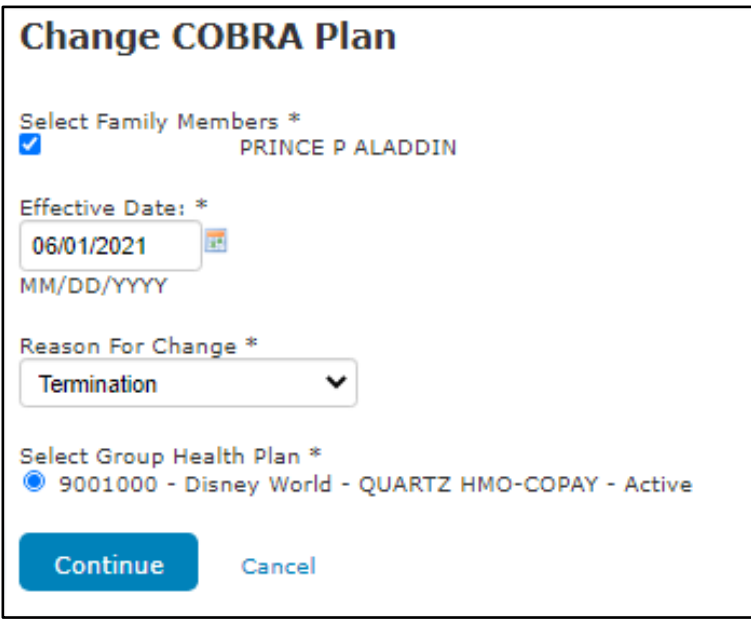

#### <span id="page-22-0"></span>**REQUESTS TAB**

View Status of MyPlanTools Requests by Request & Status Types.

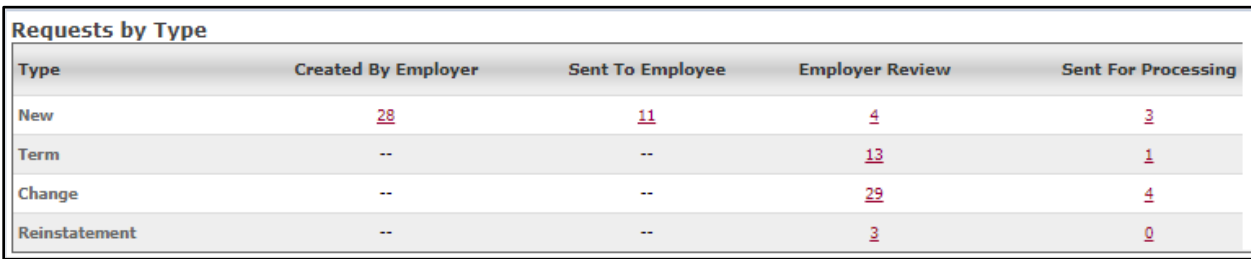

#### <span id="page-23-0"></span>**Status Types**

- **Created by Employer** The enrollment form has been started by the employer but has not been completed or submitted for processing
- **Sent to Employee** An email has been sent to the employee with a link to complete the enrollment form. Once they submit their form, it will move to Employer Review
- **Employer Review –** The request needs to be reviewed by the employer before submission. The employer can return it to the employee if any changes are needed, or submit the request for processing
- **Sent for Processing** The request has been submitted for processing. If the request is complete, the employee and/or dependent(s) will be added to the Group plan and can be viewed on the Employees tab two business days after Quartz has processed the enrollment. If Quartz has any questions while processing, you will receive an email notification. Please note: Completed requests will remain in this status for 90 days even if they have been successfully processed.
- **Cancel Enrollment Request Sent to an Employee** If an employer needs to cancel out an enrollment request that has been sent to an employee, follow the below directions:
	- **NOTE** This does not apply to enrollment requests that have already been sent to Quartz for processing

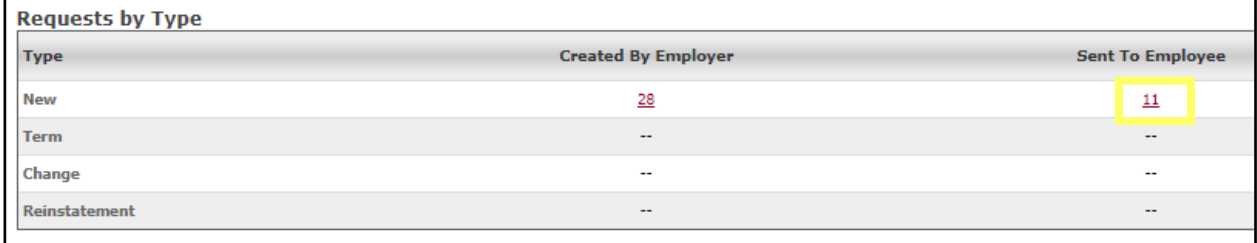

1. Click the underlined red number under "Sent to Employee."

#### 2. Click "Cancel" next to the employee enrollment in need of canceling

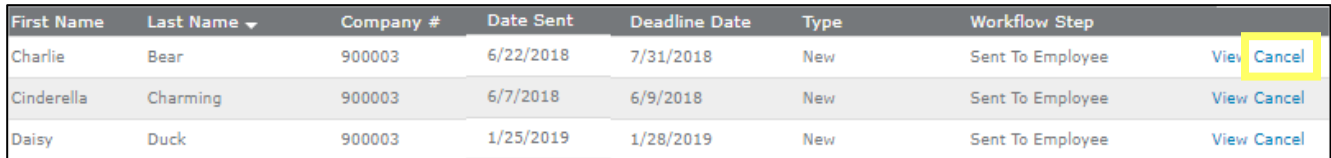

#### 3. There will be a pop-up to verify the cancellation. If you want to continue with cancellation, click "OK."

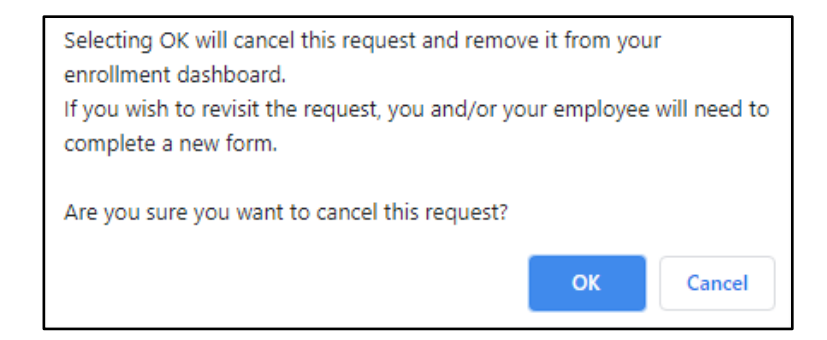

# <span id="page-24-0"></span>**BENEFITS**

• The Benefits tab lists all Employer Groups by Group Name, Plan, Type, Group Number, License, and Term Date

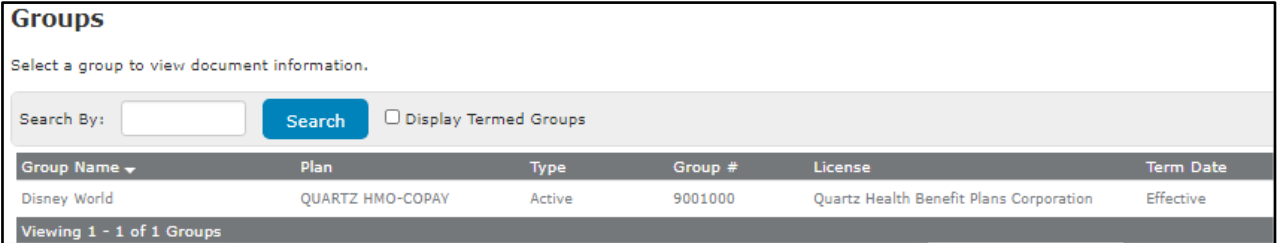

• Click on the **Group Number/Group Name/Plan** for which you would like to view benefit information. This will display current and past benefit documents (e.g., Summary of Benefits and Coverage Schedule of Benefits, Certificate of Coverage, and Riders) for the respective coverage dates.

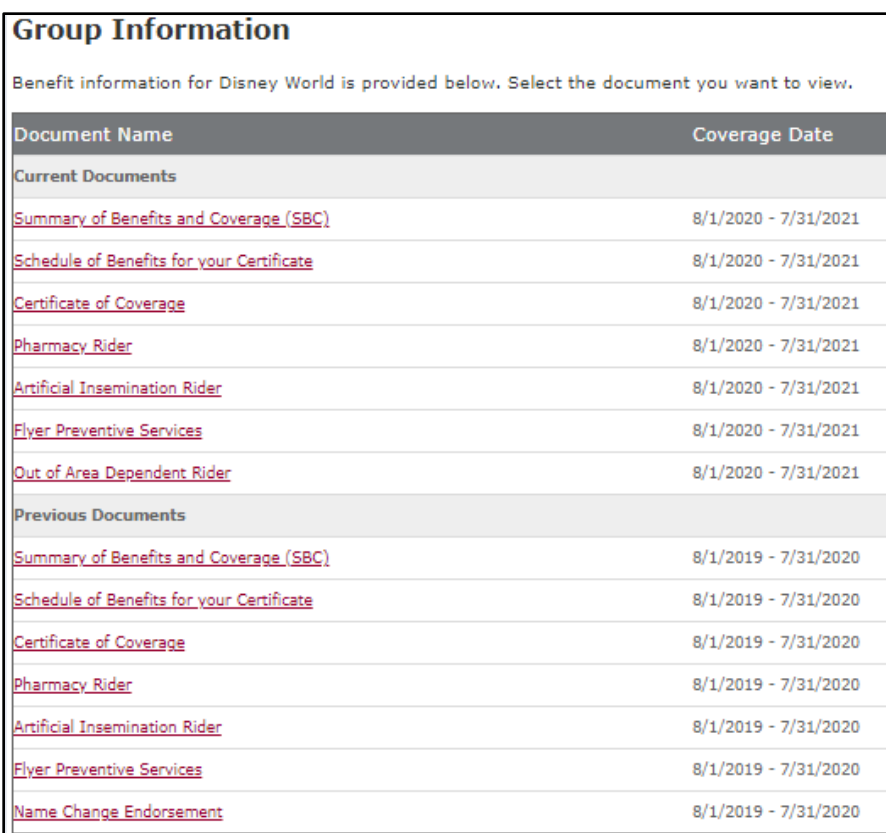

• You can switch Groups by selecting from the drop-down menu on the top right-hand side of the screen

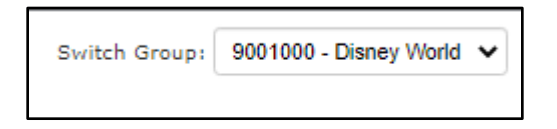

# <span id="page-25-0"></span>**INVOICES**

- The Invoices tab allows you to view current and previous invoices
- By clicking on the drop-down menu on the top right-hand side of the screen, you can filter by month and year to find the invoice you want. The default will display the last two months
- When clicking on "View Bill," a pdf version of your invoice will display

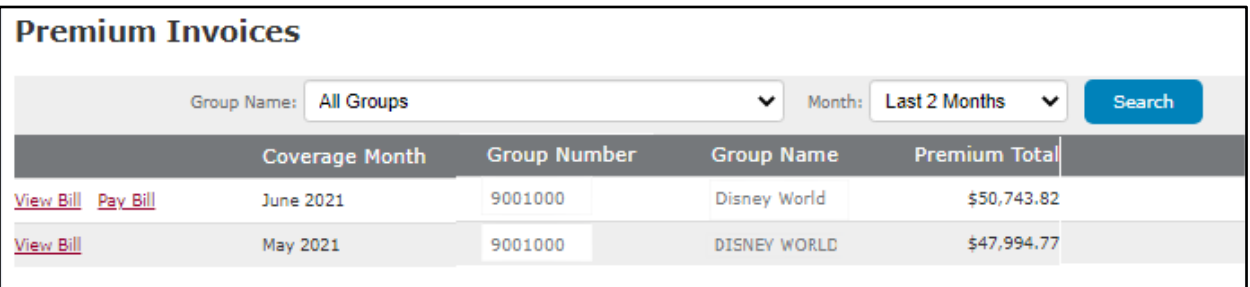

- The invoices tab also allows you to pay your bill for the most recent billing cycle
- When clicking on "Pay Bill," there are two options making a one-time payment or setting up automatic payments. You can also modify your auto-pay as well as manage payment methods

# <span id="page-26-0"></span>**One-Time Payment**

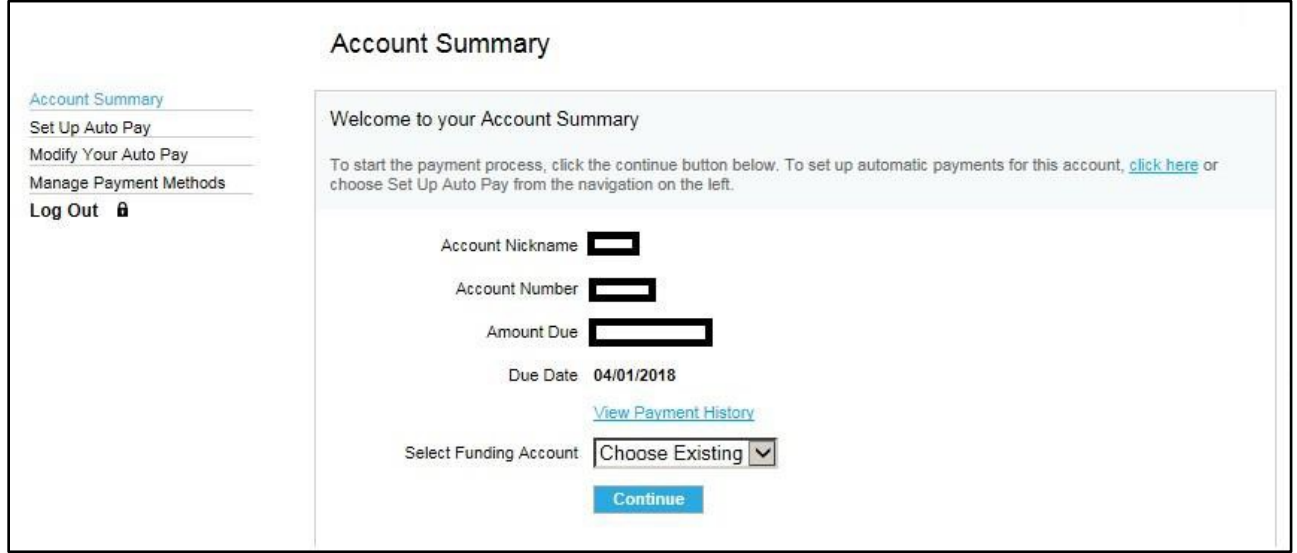

# <span id="page-26-1"></span>**Set up Automatic Payments**

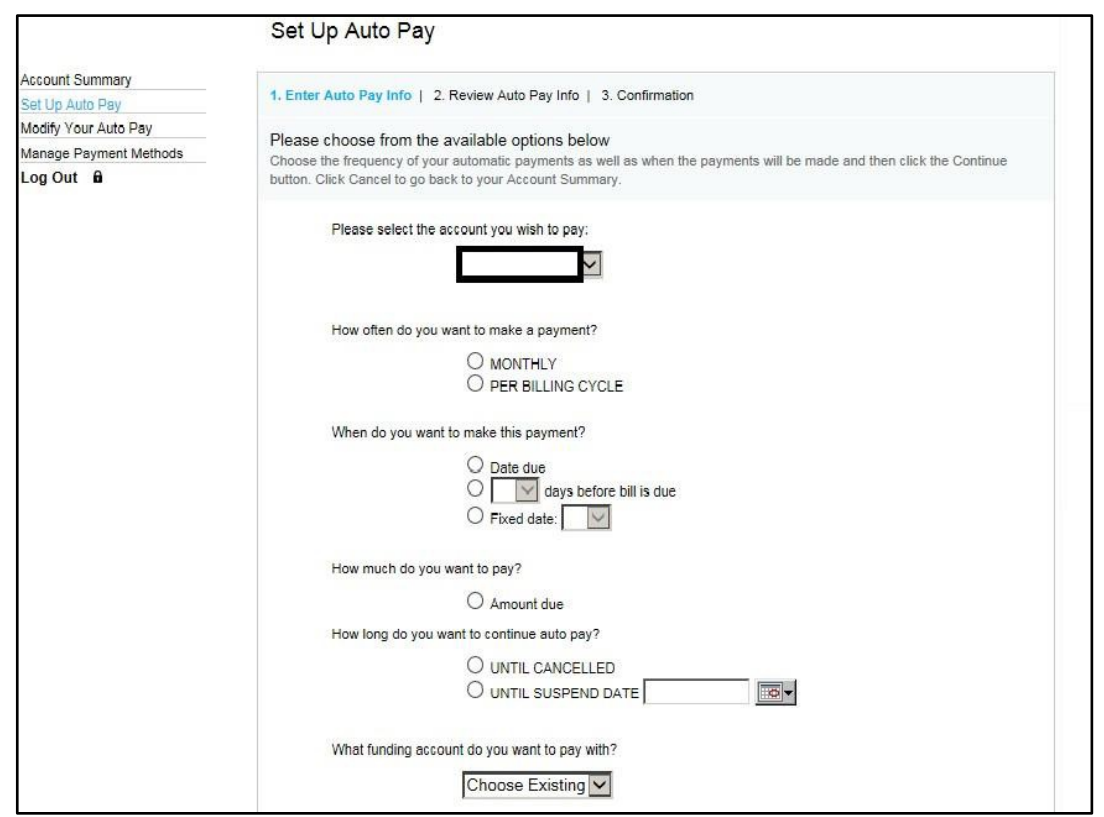

# <span id="page-27-0"></span>FIND A DOCTOR

• By hovering over the "Find a Doctor" tab and clicking on "Quartz," this will redirect you to **the Quartz Find a Doctor search tool** on the public website

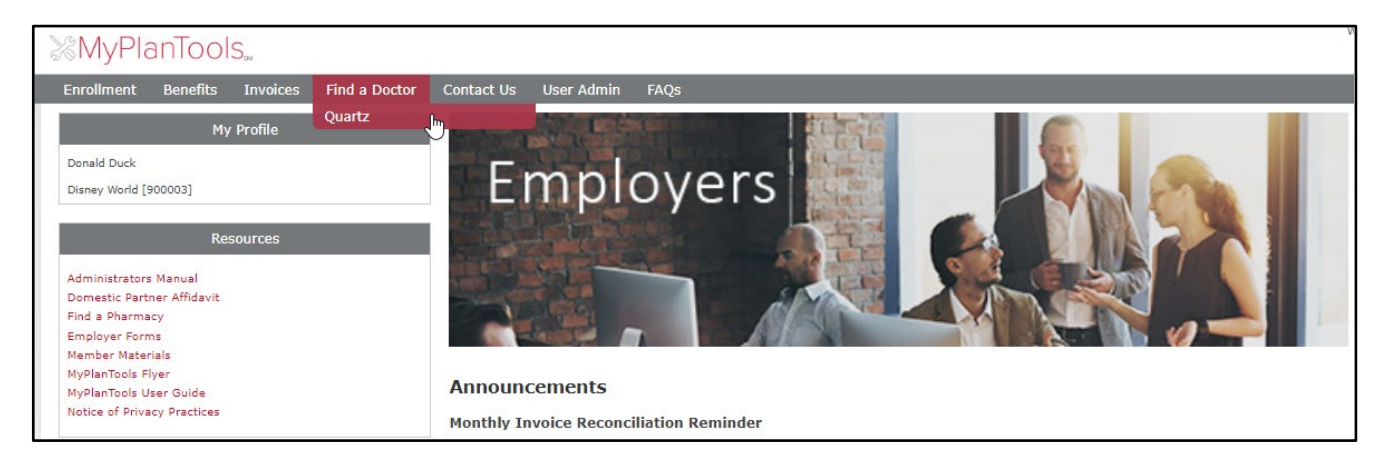

# <span id="page-27-1"></span>CONTACT US

### <span id="page-27-2"></span>**Ask an Expert**

• Using "Ask an Expert" allows users to view answers to frequently asked questions as well as send secure messages to Customer Service

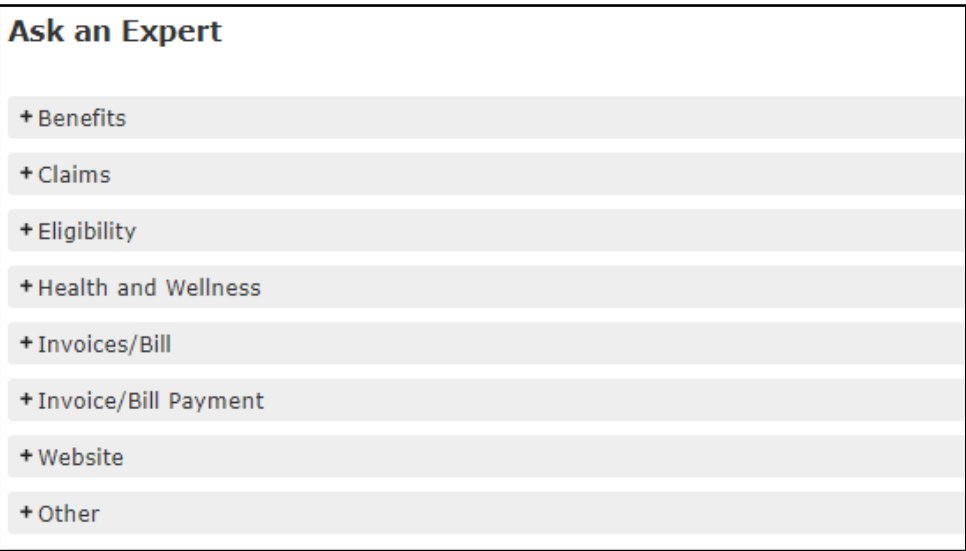

• Click on the "+" sign next to the topic you want to ask a question on. Check to see if your question is already listed in blue. If so, click on the question, which will display the answer. If you do not see your question, click "Send a Message," type the message you want to send, provide an attachment if necessary, and click "Send."

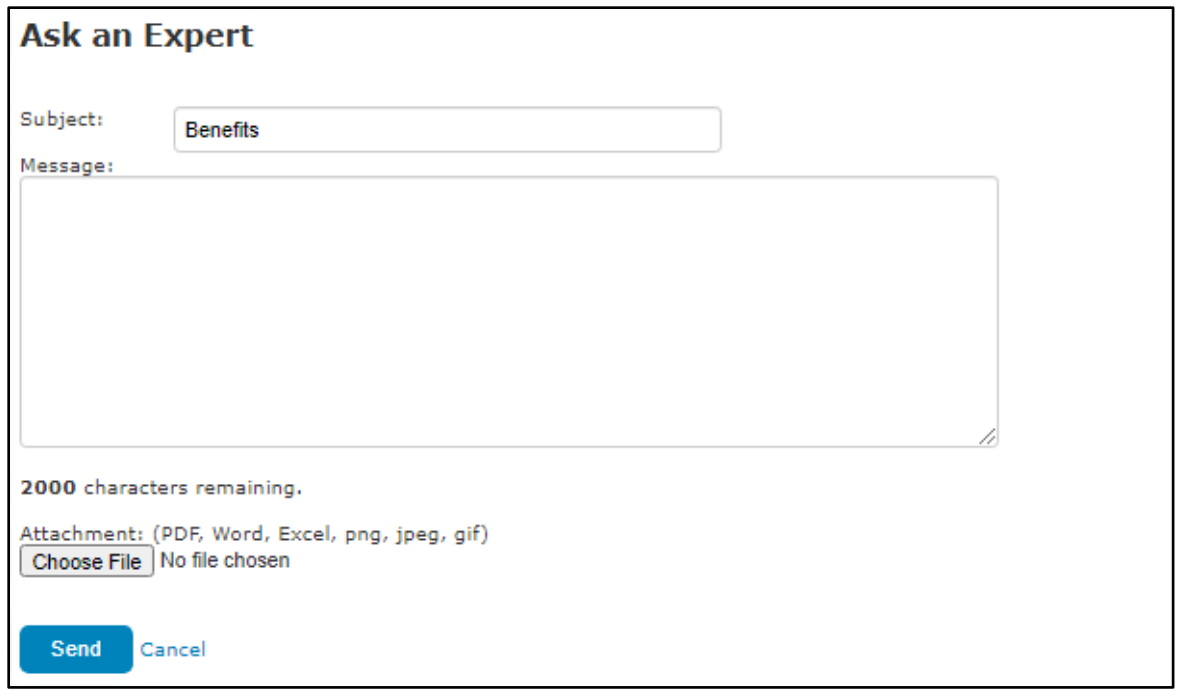

## <span id="page-28-0"></span>**Secure Message Center**

• Secure Message Center is the inbox for secure communications with Customer Service, providing users with another way to efficiently communicate with Quartz. It is more secure than email and helps users keep track of their communications with Quartz. Our Customer Service Department strives to respond within one business day

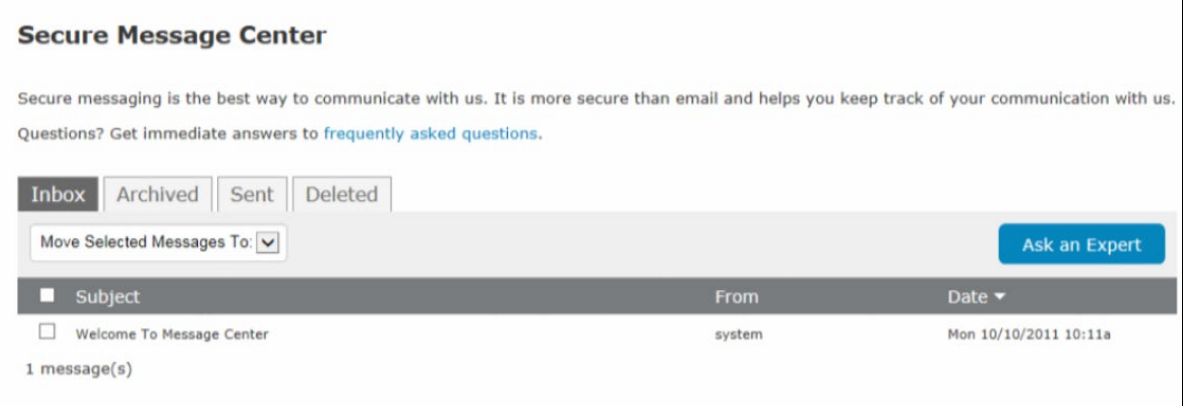

# <span id="page-29-0"></span>**Website feedback**

• Quartz is always interested to hear opinions about what would enhance a user's experience with MyPlanTools. Take a moment to let us know how we're doing and what other functionality we could provide to make working with Quartz easier for you by sending us a message through Feedback

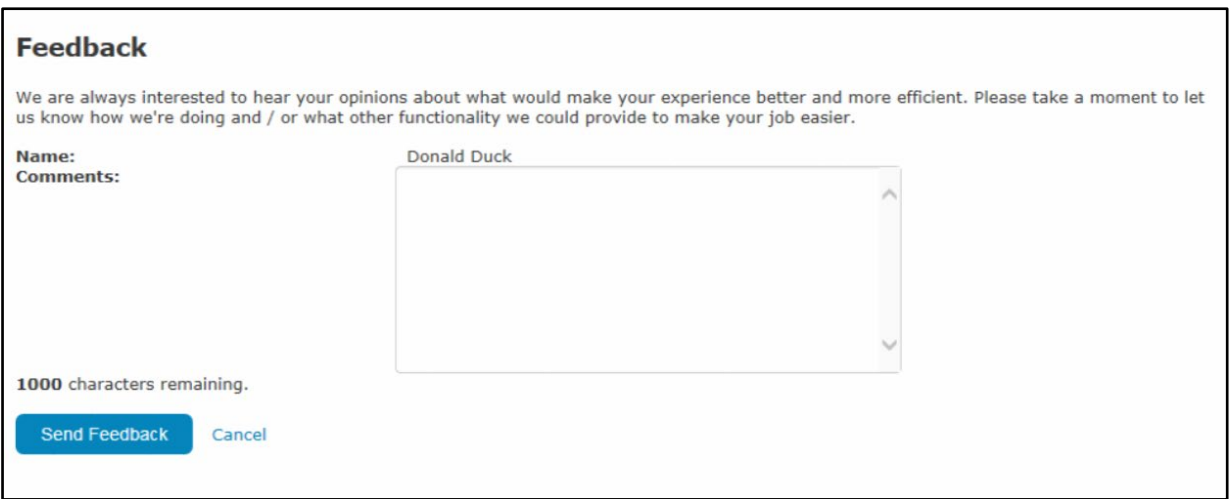

# <span id="page-29-1"></span>USER ADMIN

• **NOTE** – Only a user with the access type of "Employer" can Add or Manage Users

# <span id="page-29-2"></span>**ADD USER**

- 1. Click "Add User"
- 2. Complete User Information. Required fields are noted with an asterisk (\*)

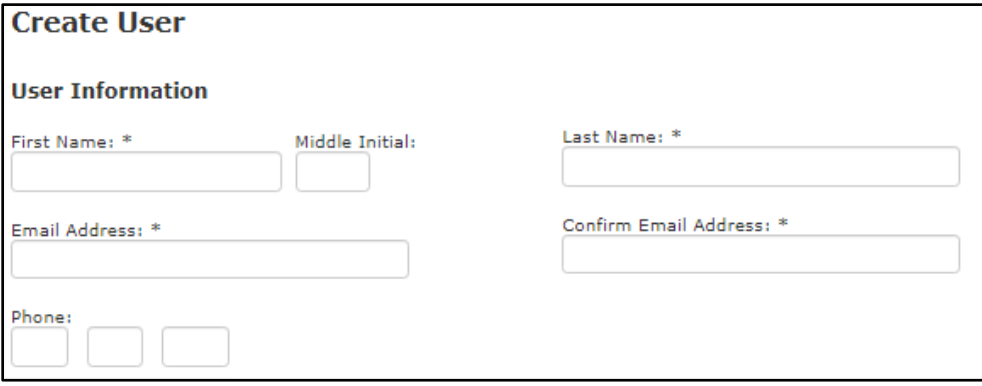

3. Complete Personal Preferences Section. Required fields are noted with an asterisk (\*)

- Group Premium Billing "Email" is the default option. NOTE if you select "Mail," there will be a \$25 paper billing fee applied
- Access There are three types of access types:
	- User can view invoices = Employer Invoice User Type (Select if Billing Access only)
	- User can update membership = Employer Membership User Type (Select if Enrollment Access only)
	- User can view invoices, update membership and add/remove users = Employer User Type (Select if both Billing & Enrollment access)

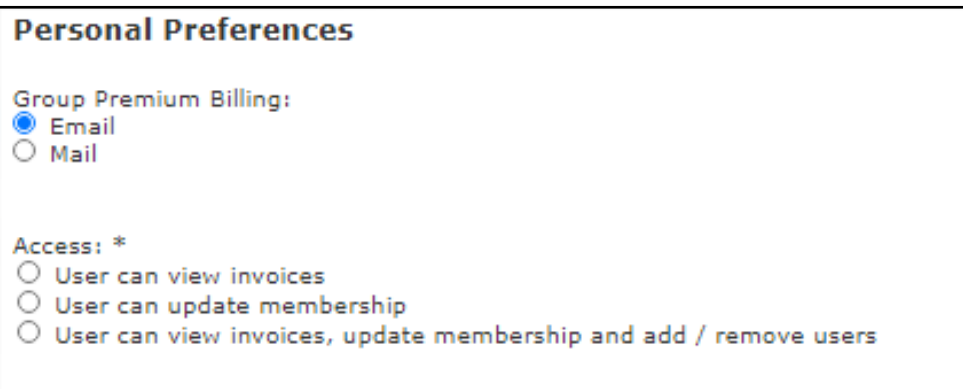

- 4. Complete Login Information. Required fields are noted with an asterisk (\*)
	- Username type the preferred username. If that username is already taken, you will be stopped from submitting and asked to select a new username
	- Send automated UserID and Password emails Select "Yes" if you want an automated email sent to the user on their UserID and Password. A password email will be auto-generated for the user, and then they can update after logging in
	- Send automated Employer Welcome email Select "Yes" if you want a welcome email with basic information sent to the user

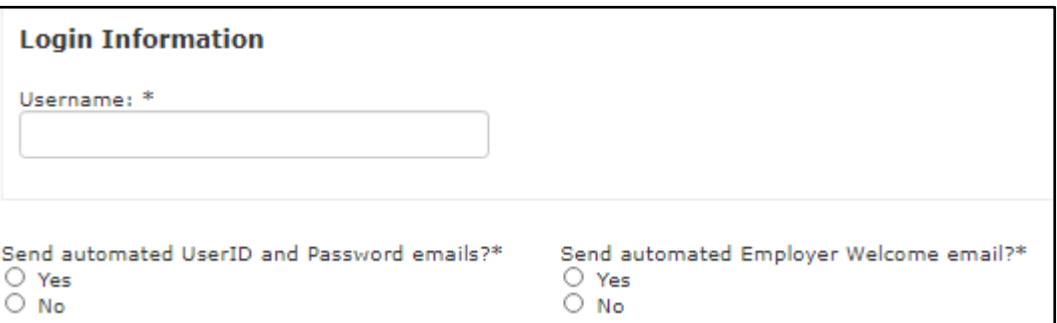

5. Click "Create User"

# <span id="page-31-0"></span>**Manage Users**

• You can view all users that have access to your employer MyPlanTools site. To show inactive/deactivated accounts, check the box next to "Show Inactive Accounts."

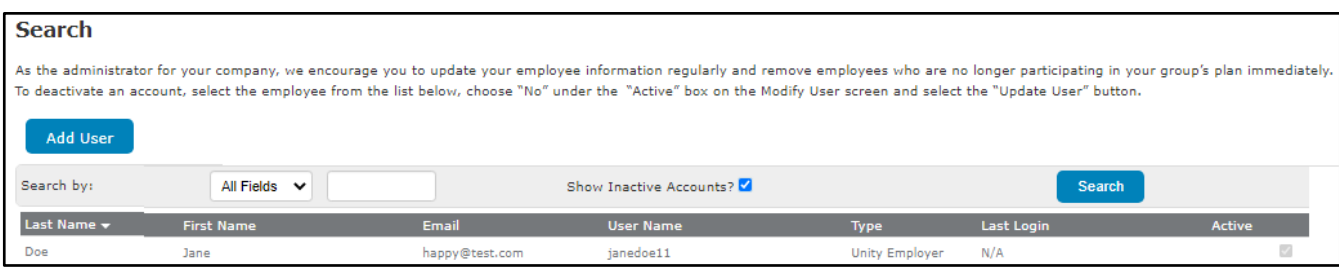

#### <span id="page-31-1"></span>**Modify User**

- 1. Click on the user you want to modify
- 2. Update the field(s) you want to modify (first name, last name, email address, phone, premium billing preference, access type).
	- **NOTE** you cannot update the username or password. You can send a password reset email to the user if they have forgotten their password. This will send an auto-generated password email
- 3. Click "Update User"

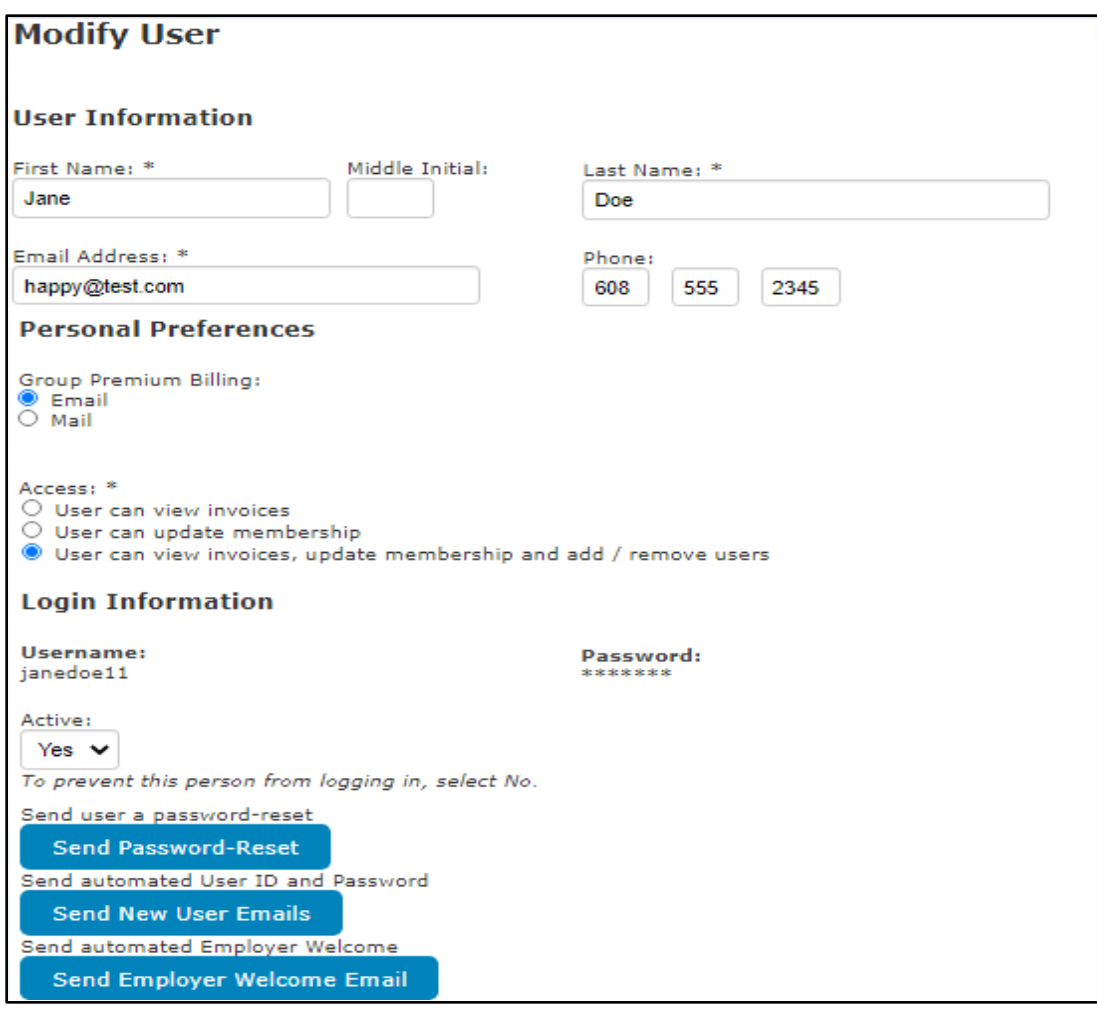

#### <span id="page-32-0"></span>**Deactivate User**

- 1. Click on the user you want to deactivate
- 2. Select "No" from the "Active" drop-down menu under the Login Information Section
- 3. Click "Update User"

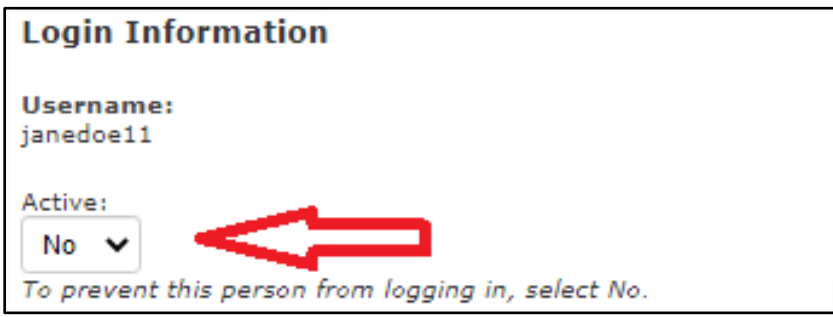

# <span id="page-33-0"></span>FAQ

#### **BENEFITS**

• How can I provide a copy of the benefits to my employees?

#### CLAIMS

- How can my employees check to see if Quartz received their claim?
- How long does it take to process and pay a claim?
- What is an Explanation of Benefits (EOB) Statement? Is this a bill?
- Why can't I see a patient's claims?

#### **ELIGIBILITY**

- How quickly should I report changes in membership to my group plan?
- What do I do when an employee is laid off from work?
- What if I have an emergency enrollment?
- What is a qualifying event?
- What is my group probationary period for new hires?
- When do I offer COBRA or State Continuation to my employees?
- Who is covered as a dependent under the employee's policy?

#### FIND A DOCTOR

• How can my employees find a doctor or practitioner?

#### PREMIUM INVOICES/BILL

- Can I pay online?
- How do I check the status of my bill?
- How do I sign up for electronic bills?
- I did not receive my invoice/e-bill
- I received my invoice/e-bill. What can I do if I don't agree with the amount due?
- May I pay my premium quarterly?
- What are my payment options?
- What if I need assistance while I'm trying to make a payment?
- What is this paper billing fee?
- When is my monthly premium payment due?
- Why did I receive a late payment notice?

#### QUARTZ WELL & WELLNESS PROGRAMS

• What health and wellness programs are available to my employees?

#### **WEBSITE**

- How do I provide feedback about your website?
- How do I request materials?